# KVIEW10/100 Field Controllers

# Quad and multi-channel controllers K-TEK Products

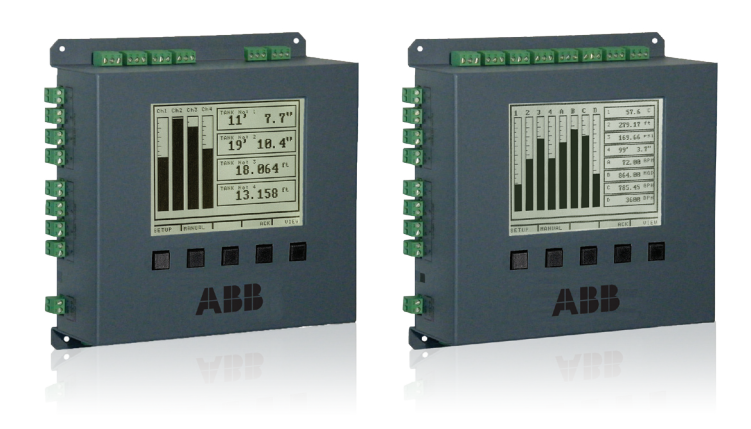

#### Introduction

The operation and instruction manual provides the following information:

- Installation see page 5
- Navigating and editing see page 11
- Setup and programming see page 12
- Configuring 4-20mA Inputs see page 13
- Programming relays see page 18
- Troubleshooting tips see page 36

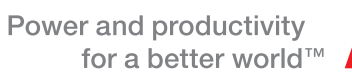

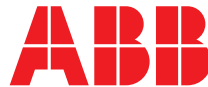

### **TABLE OF CONTENTS**

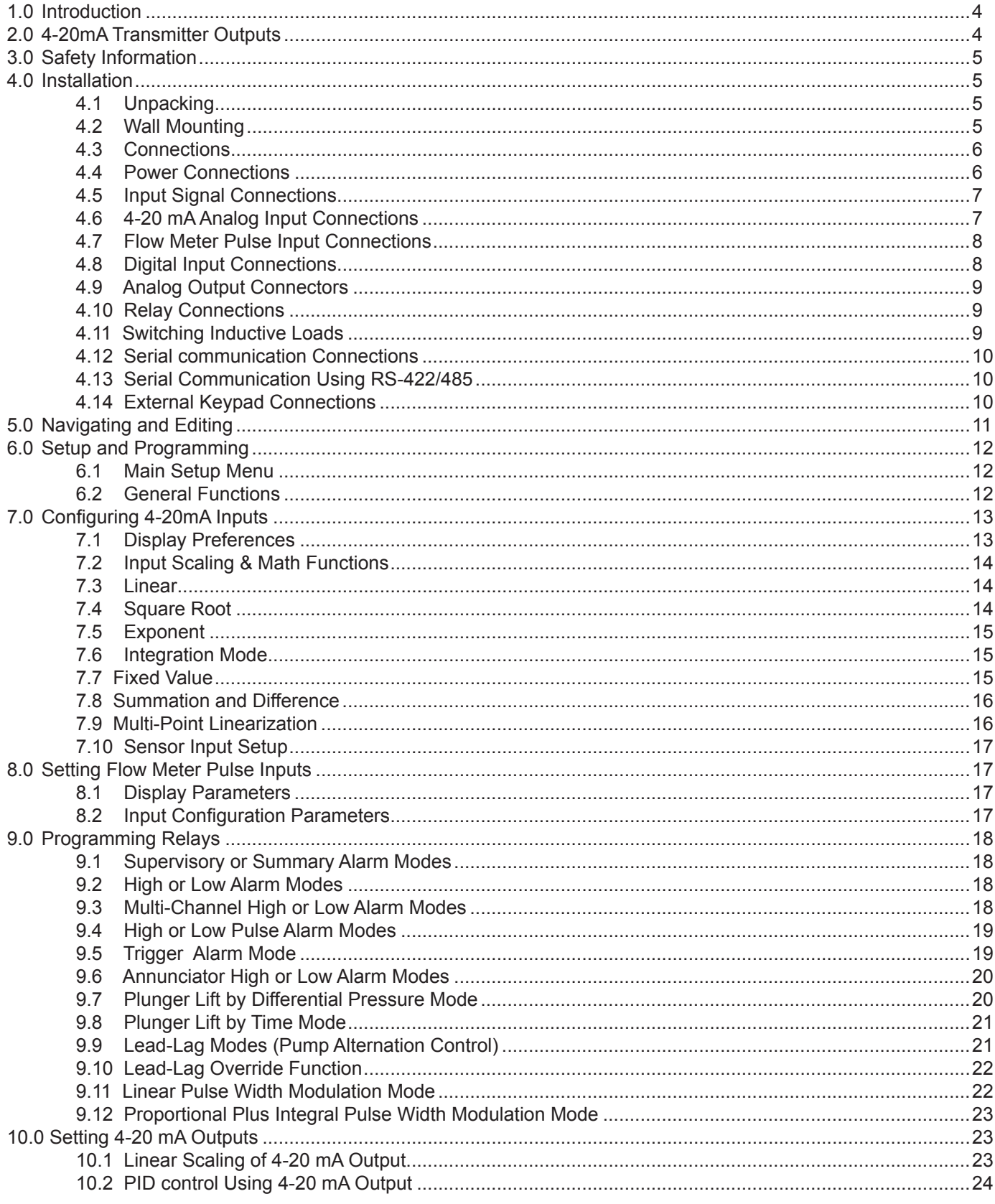

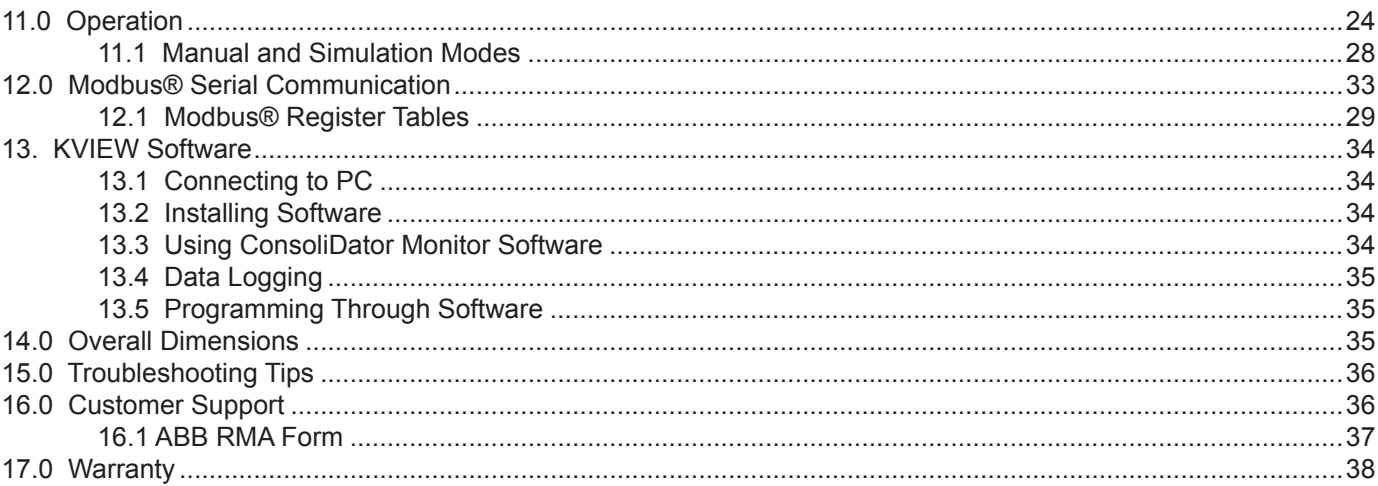

### **1.0 INTRODUCTION**

The KVIEW Controller is an easy to use multiple-channel controller. It accepts 20 mA inputs, flow meter pulse inputs, and digital inputs. It is equipped with multiple relays, which all have user-definable actions, 4-20mA outputs, and Modbus® protocol communication capabilities.

#### **ORDER INFORMATION**

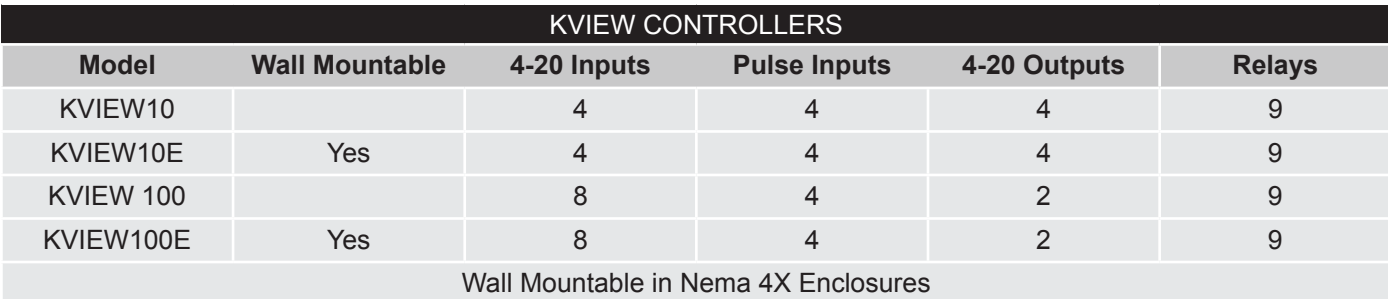

### **2.0 4-20mA Transmitter Outputs**

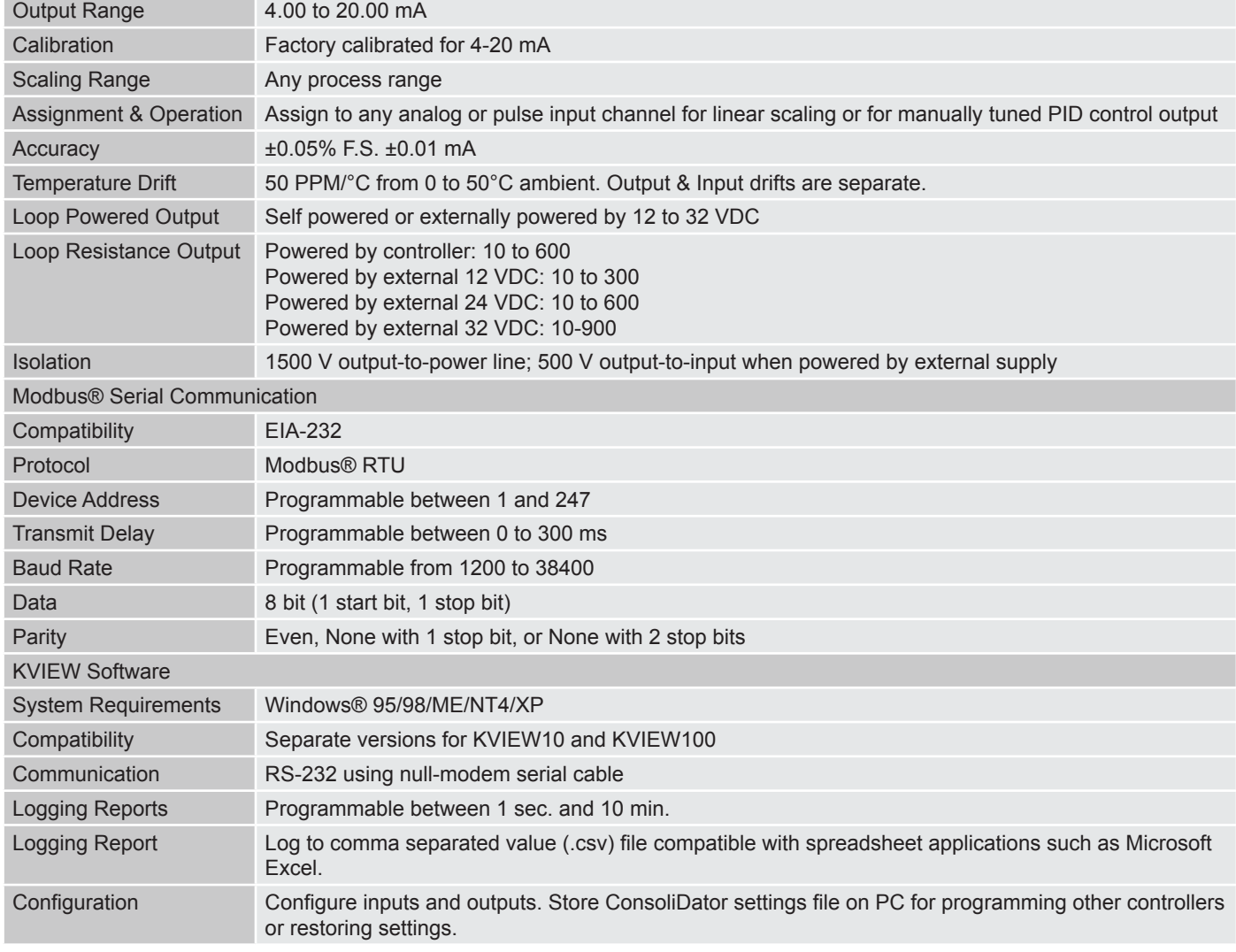

#### **3.0 SAFETY INFORMATION**

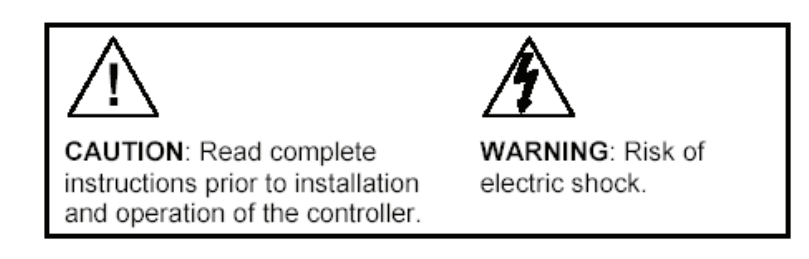

# **WARNING**

Hazardous voltages present. Installation and service should be performed only by trained service personnel.

### **4.0 INSTALLATION**

#### **4.1 Unpacking**

Remove the instrument from its box. Inspect the packaging and contents for damage. Report any damages to the carrier. If any part is missing or the controller malfunctions, please contact your supplier or the factory for assistance.

#### **4.2 Wall Mounting**

- Obtain four #10 (M5) screws and nuts.
- Prepare four 1/4" (6mm) holes through mounting surface spaced as shown
- Allow at least 1/4" (6mm) of free space on all sides so that the removable screw terminals and DB9 connector may be accessed for wiring.
- Secure instrument to surface.

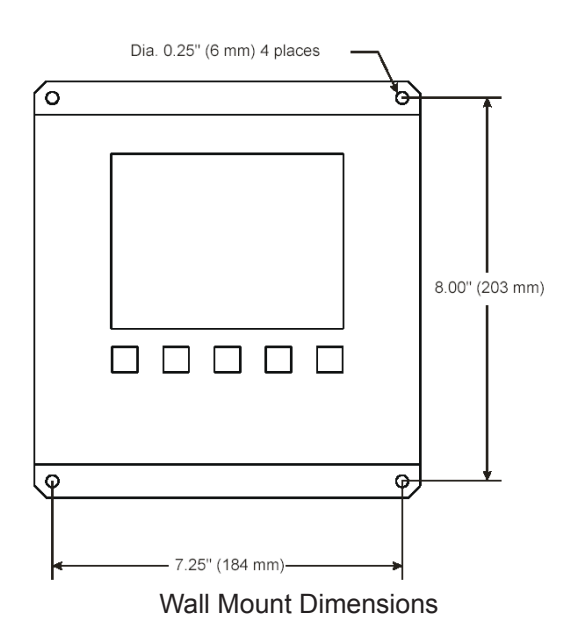

#### **PANEL MOUNTING**

- Obtain four #8 (M4) screws and nuts.
- Obtain four washers with at least 5/16" (8 mm) O.D. If the device will be subjected to vibration, lock washers are necessary.
- Prepare four 1/4" (6mm) clearance holes through mounting surface spaced as shown.
- Prepare panel cutout.
	- 8.35" W x 7.37" H (212 mm x 187 mm)
	- Center cutout vertically and horizontally with respect to holes.
	- Maximum allowable inner radii: 0.1" (2.5 mm)
- Remove all connectors
- Insert controller and secure to surface.

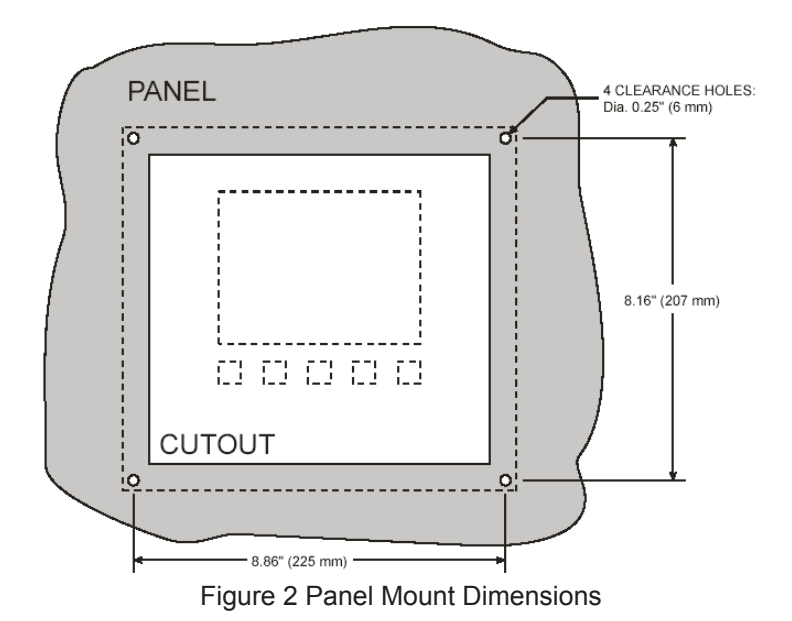

#### **4.3 CONNECTIONS**

Connections are made to removable screw terminal connectors and a DB9 male serial connector. They are located around the sides of the controller.

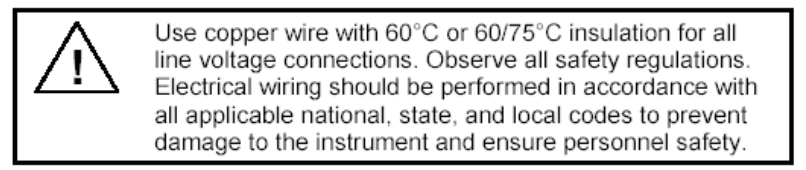

#### **4.4 POWER CONNECTIONS**

Power connections are made to one of the power terminal connectors. All units are capable of being powered either by AC or by DC for the ranges specified.

#### **CONNECT ONLY ONE OF THE POWER INPUTS**

- 120-250 VAC Power (90 VAC min, 264 VAC max)
	- Use three-terminal power connector as shown in Figure 3.
	- Unit is protected internally. 5 A max, slow blow, 250 V min UL
	- Recognized external fuse recommended.
- 8-30 VDC Power
	- Use two-terminal power connector as shown in Figure 3
	- 5 A max, slow blow, 250 V (or 50 V min) UL Recognized external fuse recommended.

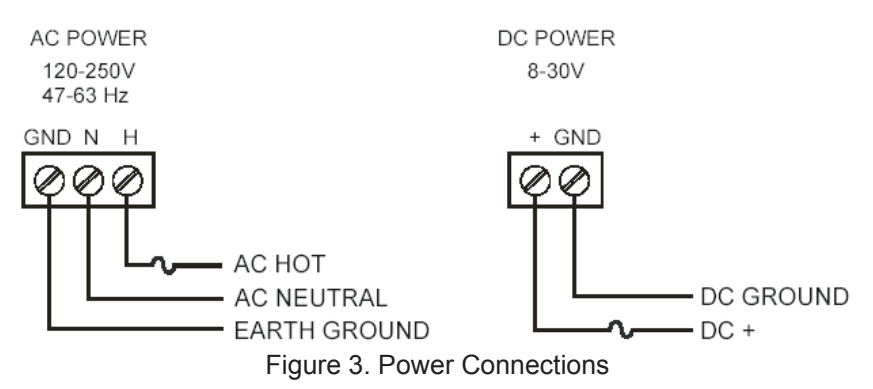

#### **4.5 INPUT SIGNAL CONNECTIONS**

Input signal connections are made to terminal connectors, which are labeled individually on the controller.

#### **4.6 4-20mA ANALOG INPUT CONNECTIONS**

Analog 4-20 Input connections are made to three-terminal connectors. The following figures show examples for typical applications. Each of the 4-20 mA inputs may be connected in any of the modes shown below.

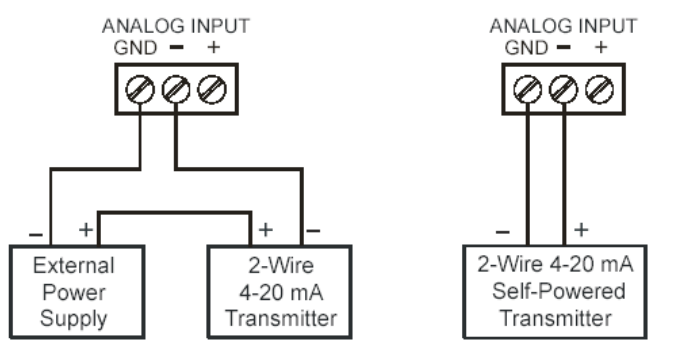

Figure 4. Transmitter Powered by Ext. Supply or Self-Powered

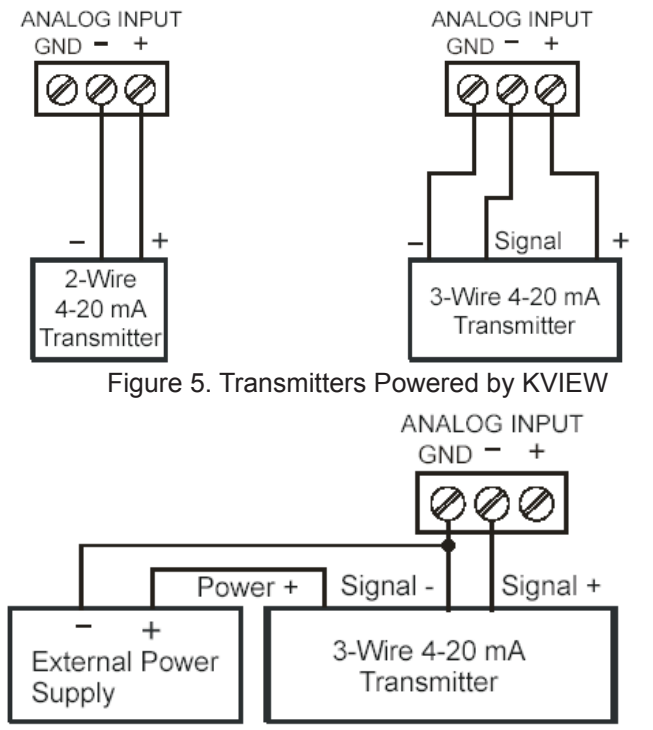

Figure 6. Three-wire Transmitters Powered Externally

#### **4.7 FLOW METER INPUT CONNECTIONS**

Flow Meter Pulse Inputs are wired to two-terminal connectors. A square wave form is used in the illustration, but the input is capable of reading many other types of signals within the voltage and frequency ranges specified.

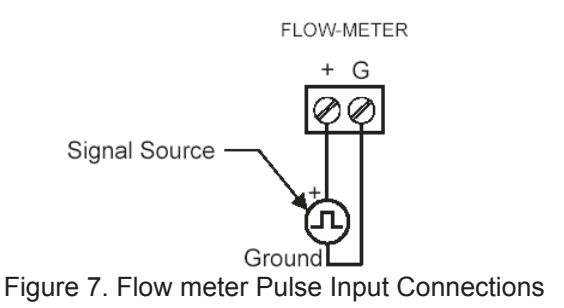

#### **4.8 DIGITAL INPUT CONNECTIONS**

Digital Inputs are wired to two-terminal connectors. Normally open switch contacts may be used as shown in Fig. 8. Figure 9 shows a Digital Input using an NPN open collector transistor output from a live signal. Logic LO or switch closure appearing across the terminals is interpreted as ON. When using an open collector transistor, a logic HI at the base (marked "B' in Figure 9) will be interpreted as ON.

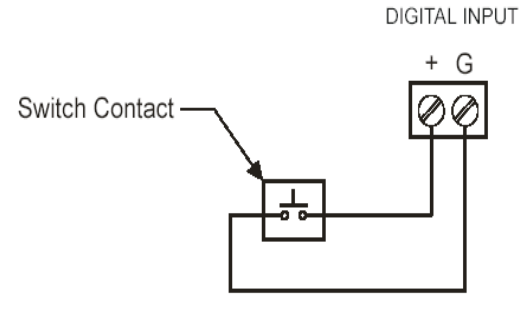

Figure 8. Digital Input from Switch Closure

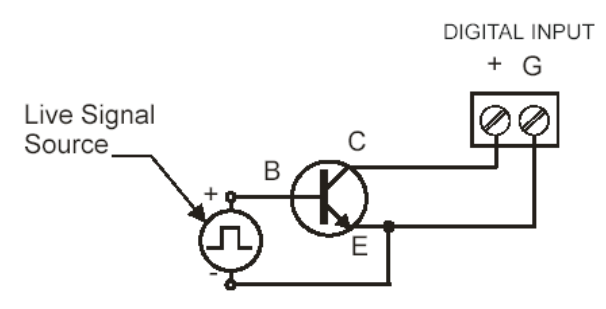

Figure 9. Digital Input from Live Signal

#### **4.9 ANALOG OUTPUT CONNECTIONS**

The following figures show examples for 4-20 mA transmitter output connections. Terminal connectors are labeled individually on the side of the case. In order to obtain isolation from analog inputs, outputs must be powered from an external supply as shown in Figure 11.

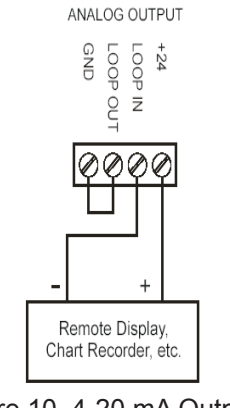

Figure 10. 4-20 mA Output Powered by KVEIW

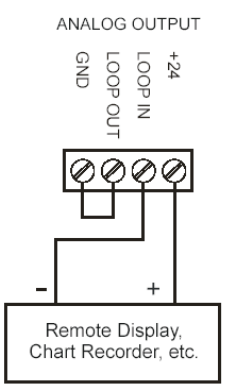

Figure 11. 4-20 mA Output Powered by External Supply

#### **4.10 RELAY CONNECTIONS**

Relay connections are made to three-terminal connectors labeled on the side of the case.

#### **4.11 Switching Inductive Loads**

The use of suppressors (snubbers) is strongly recommended when switching inductive loads to prevent disrupting the microprocessor's operation. The suppressors also prolong the life of the relay contacts. Suppression can be obtained with resistor-capacitor (RC) networks assembled by the user or purchased as complete assemblies. Refer to the following circuits for RC network assembly and installation:

Choose R and C as follows:

- R: 0.5 to 1. for each volt across the contacts
- C: 0.5 to 1μF for each amp through closed contacts Notes:

1. Use capacitors rated for 250 VAC.

2. RC networks may affect load release time of solenoid loads. Check to confirm proper operation. Figure 14. Low Voltage DC Loads Protection

3. Install the RC network at the instrument's relay screw terminals. An RC network may also be installed across the load. Experiment for best results. Use diode with a reverse breakdown voltage two to three times the circuit voltage and forward current at least as large as the load current.

#### RC Networks Available

RC Networks are available and should be applied to each relay contact switching an inductive load.

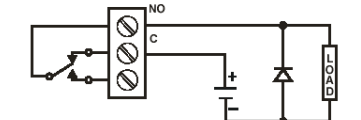

Figure 14. Low Voltage DC Loads Protection

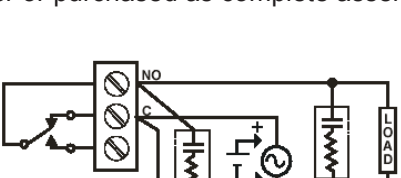

RELAY OUTPUT  $NO - C - NC$ 

#### **4.12 Serial communication Connections**

A DB9 male connector is the port for RS-232 serial communication (using Modbus® protocol.) The KVIEW can be connected to Data Circuit Terminating Equipment (DCE) such as a radio transmitter with a regular straight-through serial cable. Incases where connecting to Data Terminal Equipment (DTE), such as a PC, a Female-Female Null Modem cable is necessary. Many computers are equipped with at least one 9-pin RS-232 serial port. For distances up to 50 ft, a shielded serial or null-modem cable is adequate. More information can be found in Modbus® Serial Communication (page 46)

A null modem cable looks similar to a standard serial cable, but internally the transmit and receive lines cross unlike in a standard serial cable and for computer-to-KVIEW both ends must be Female.

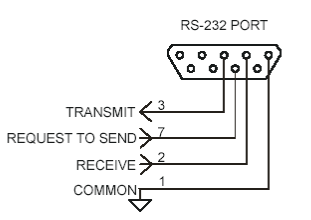

Figure 15. Serial Connections

#### **4.13 SERIAL COMMUNICATION USING RS-422/485**

For long distances or noisy environments RS-422 and RS-485 offer superior performance compared to RS-232. Differential signals can help nullify the effects of ground shifts and induced noise signals that can appear as common mode voltages on a network. RS-422 was designed for greater distances that RS-232. In its simplest form, a pair of converters from RS-232 to RS-422 (and back again) can be used to form an "RS-232 extension cord." Distances to 4000 ft. can be reached with RS-232 data must be converted to a serial format that slows for multiple devices, such asRS-4895. For example, you can connect two or more KVIEWs to a single computer by converting all devices to RS-485, but only one KVIEW with RS-232.

- Data converters Available from KTEK.
- Serial converters available in a wide range of devices.

#### **4.14 EXTERNAL KEYPAD CONNECTIONS**

Normally open pushbuttons may be wired to the six-terminal external keypad connector for use when the front panel of the controller is not accessible. Keys 1 through 5 refer to the front buttons in order from left to right.

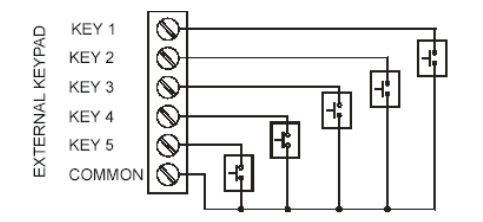

### **5.0 NAVIGATING AND EDITING**

The device displays various screens throughout programming and operation. Functions are programmed within their respective menu screens in many cases accompanied by user prompts.

#### **SOFT-KEYS AND BUTTONS**

The unit is equipped with five buttons located below the display. The function of each button of the screen Buttons assume different functions, which change according to the screen in view.

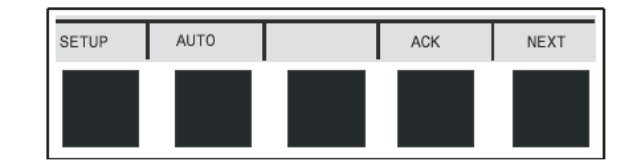

Selections are marked by a cursor, which appears on screen as an arrowhead. The keys below are used to navigate through menus and edit settings. Other special keys appear throughout the programming process.

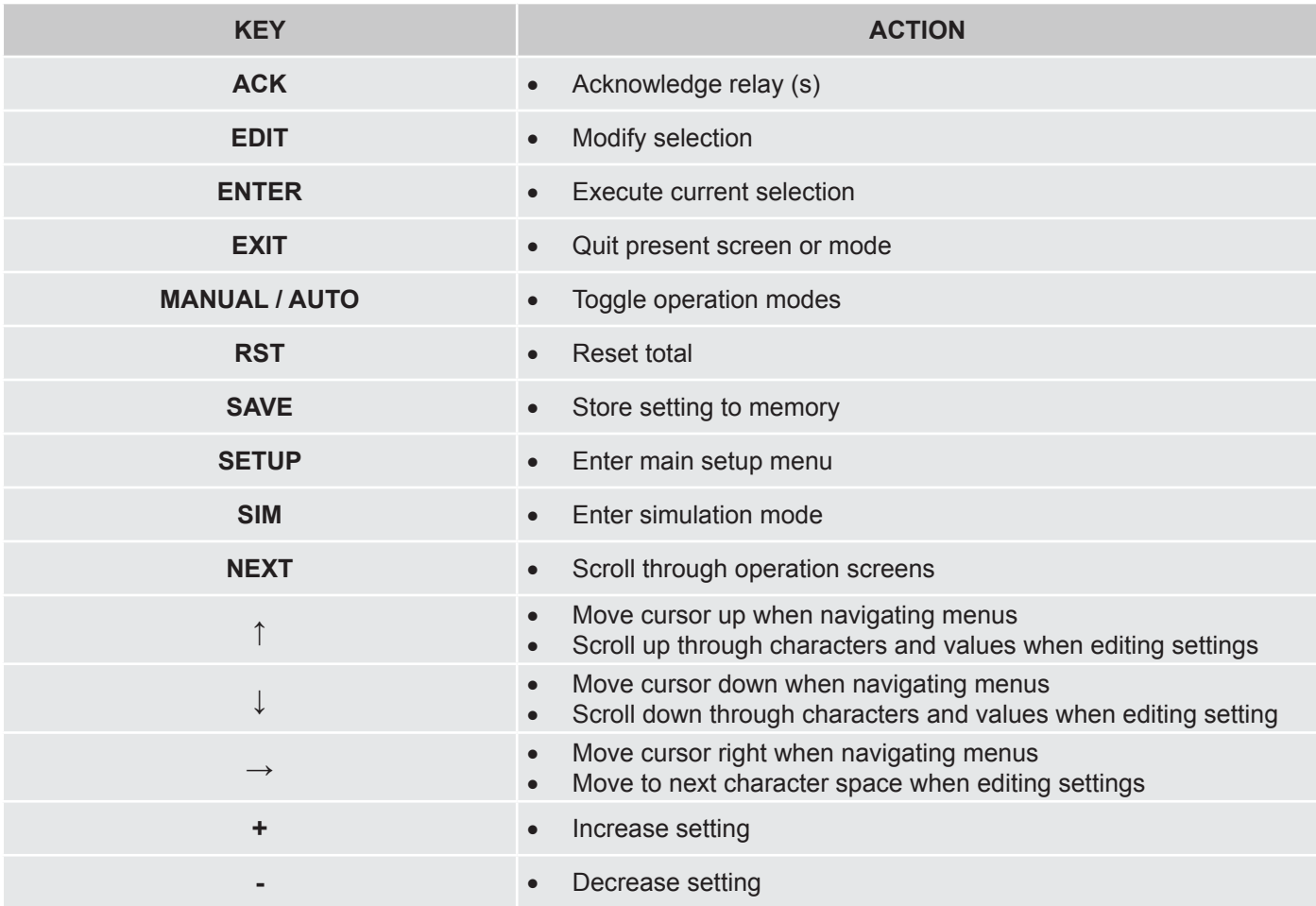

### **6.0 SETUP AND PROGRAMMING**

There is **no need to recalibrate** the instrument when first received from the factory.

The device is **factory calibrated** prior to shipment, for all input types. The calibration equipment is certified to NIST standards.

#### **Overview**

Setup and programming are done through the front buttons or K-View Monitor Software. After power and signal connections have been completed and verified, apply power to the instrument. Inputs, outputs, and relays are configured individually. It is recommended that all inputs be configured before outputs and relays are programmed. Shown to the right is a typical screen that appears upon first power-up. Actual screens will vary with the amount of inputs initially detected. For information on button functions, see Navigating and Editing (page 20.)

Scroll down through characters & values when editing settings

Move cursor right when navigating menus

Move to next character space when editing settings

**Outputs** 

Alarm Relay<br>Alarm Relay<br>Alarm Relay<br>Alarm Relay

Analog Out #1<br>Analog Out #2

Increase setting

Decrease setting

Inputs

#### **PRESS** *SETUP* **KEY TO BEGIN.**

#### **6.1 Main Setup Menu**

The main setup menu is the access point during the programming process for setting up *Inputs, Outputs,* and *General Functions*. The number of inputs and outputs shown on this screen are determined by what your particular model is equipped with. Use arrows to navigate and the **ENTER** key to select.

#### **Inputs**

The *Inputs* box shown on this screen lists the 4-20 mA Channels and Flow Meter inputs. Individual channel setup is covered in detail in the next sections: **Configuring 4-20 mA Input** (page 24) and **Setting Flow Meter Pulse Inputs** (page 30.)

#### **Outputs**

The *Outputs* box shown on this screen lists the relay and analog output channels available. Output setup is covered in **Programming Relays** (page 31) and **Setting 4-20 mA Outputs** (page 40.)

#### **6.2 General Functions**

*The General Functions* box contains various options and serial communication settings. **If you are beginning a firsttime setup, please read the brief descriptions below and if you are not sure of the settings, you may skip them and return after the controller's operation is explained in later sections.**

Use the arrows keys to move cursor to parameters in the *General Functions* box. Use **ENTER** to select a parameter.

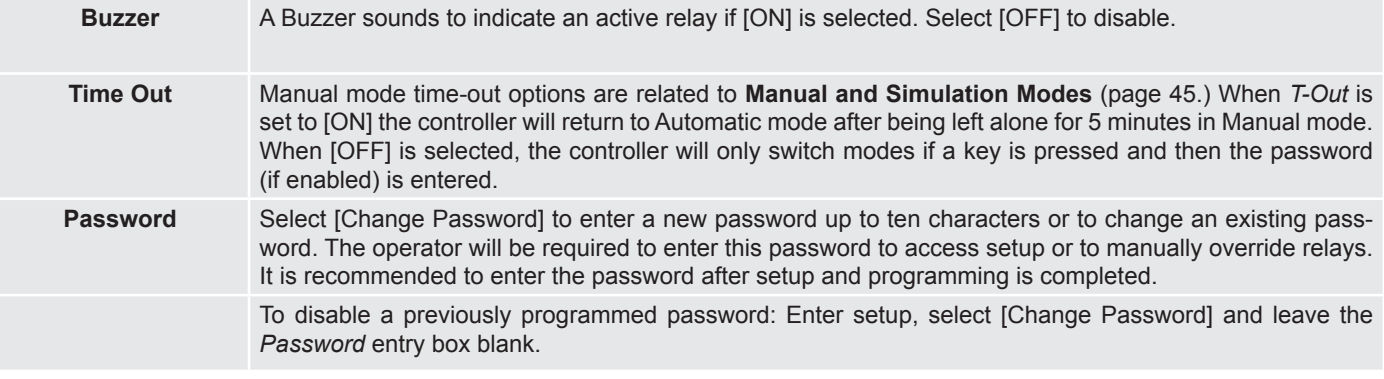

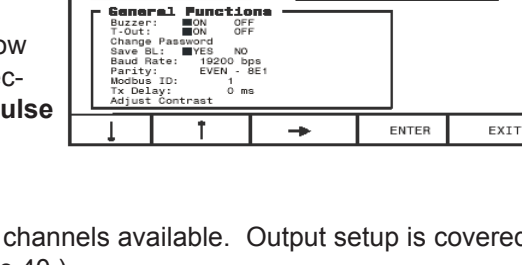

 $7+2$ <br> $7+3$ <br> $7+4$ 

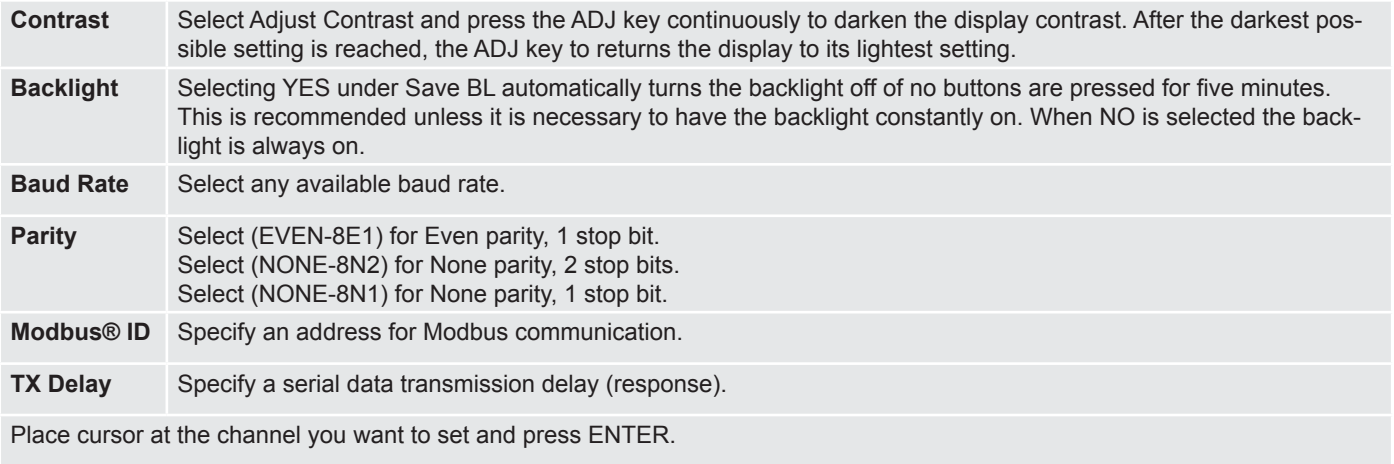

### **7.0 Configuring 4-20mA Inputs**

The Analog Input setup screen is used to configure the 4-20 mA analog inputs. Each channel has a separate menu. All 4-20 mA inputs can be configured using the information provided in this section. In this menu, the *Sensor* box displays the live input reading in mA, and the *Value* box displays the scaled engineering units corresponding to the sensor input. You can verify your scaling parameters with this relationship.

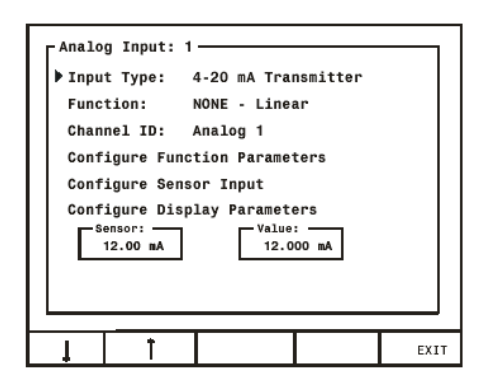

#### **7.1 Display Preferences**

Begin configuring the input by naming the channel (e.g. "Tank 1".) This name appears on screen to identify the channel during operation. Move cursor to *Channel ID* and press **EDIT**. Use arrow keys to scroll through characters and move to the next position. Press **SAVE** to store new setting to memory. Next, set display options. Move cursor to *Configure Display Parameters* and press **ENTER**. The box that appears contains the parameters for decimal point, engineering units, and bar graph extends for this channel. Use **EDIT** and arrow keys. Remember to press **SAVE** when finished.

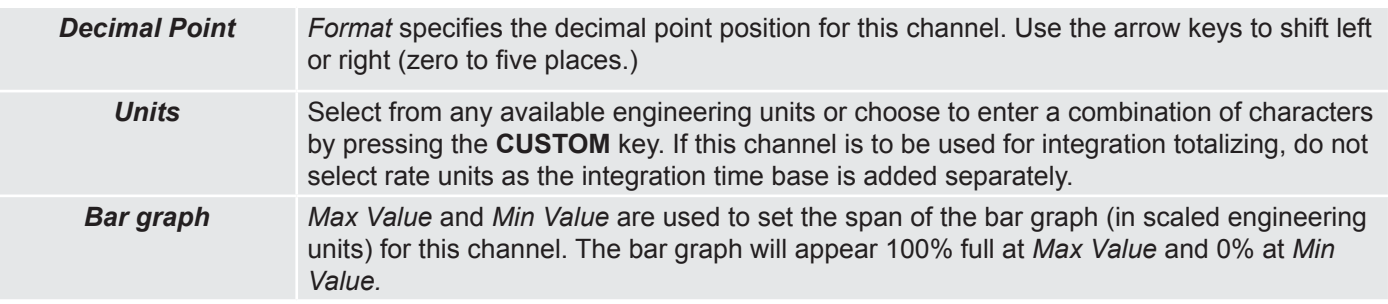

#### **7.2 Input Scaling and Math Functions**

The KVIEW is capable of various functions for scaling the 4-20 mA inputs. *Linear Square Root, Programmable Exponent,* and *Integration* are two-point scaling functions. *Multi-Point* is capable of handling up to 32 scaling points and requires that the KVIEW Monitor Software be used to enter these points.

#### **7.3 Linear**

Linear mode refers to basic 2-point scaling of a 4-20 mA signal in engineering units. The graph in Figure 17 shows the display response based on example scaling parameters. For this mode select (Linear) from Function options, then follow Sensor Input Setup (page 29) to enter your scaling parameters.

#### **7.4 Square Root**

Square root mode refers to 2-point scaling with square root extraction typically used to linearize the signal from a differential pressure transmitter and display the flow rate in engineering units. The graph in **Figure 18** shows the display response based on example scaling parameters. For this mode select [Square Root] from Function options.

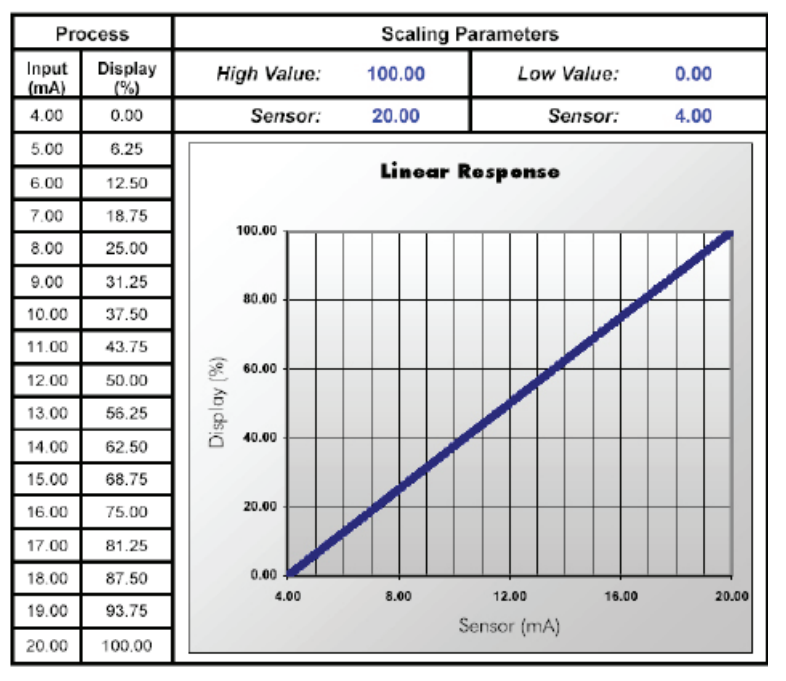

Figure 17. Linear Response Graph

The square root mode supports low-flow cutoff which can be used to suppress readings below a programmed value. Below the cutoff value, the controller will display "0". To enter a cutoff value, select *Configure Function Parameters.*  Press **EDIT** and use arrow keys to change the value. Press **SAVE** when complete.

Follow **Sensor Input Setup** (page 29) to enter your scaling parameters.

Note: An input that goes below the *Low Value*  parameter results in a display of "-999999" indicating under range condition. This can be prevented using the cutoff feature.

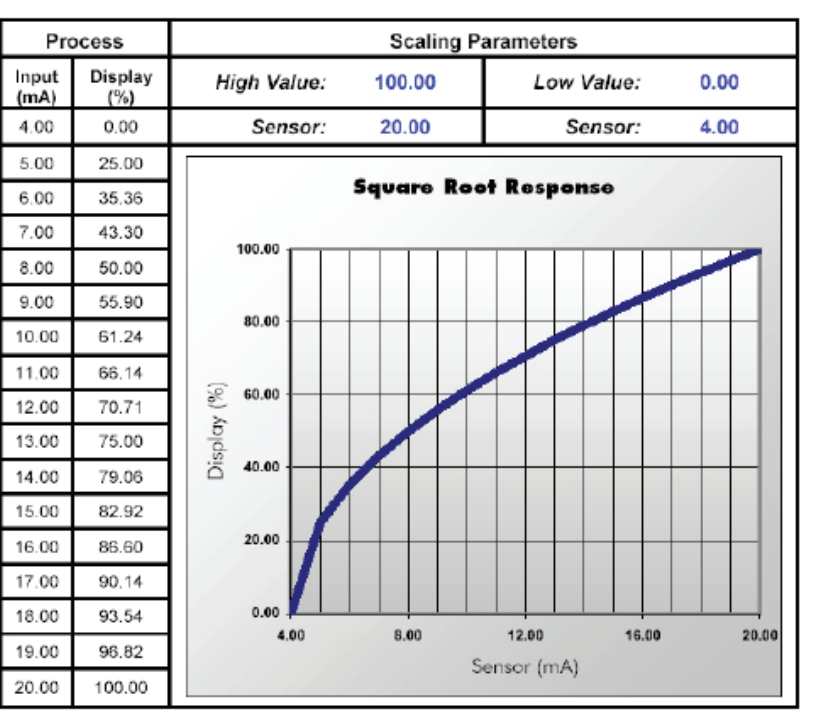

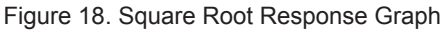

#### **7.5 Exponent**

Exponent mode refers to 2-point scaling with programmable exponent (programmable root) extraction typically used in open-channel flow applications with weirs and flumes to linearize the signal from a level transmitter and display the flow rate in engineering units. The graph in **Figure 19** shows the display response based on example parameters and exponent of "1.5". For this mode select [Exponent] from *Function* options. To enter an exponent, select *Configure Function Parameters.* Press **EDIT** and use arrow keys to change the value. Press **SAVE** when complete.

The exponent mode supports low-flow cutoff which can be used to suppress readings below a programmed value. Below the cutoff value, the controller will display "0". To enter a cutoff value, select *Configure Function Parameters.*  Press **EDIT** and use arrow keys to change the value. Press **SAVE** when complete.

Follow **Sensor Input Setup** (page 29) to enter your scaling parameters.

Note: An input that goes below the *Low Value* parameter results in a display of "-999999" indicating under range condition. This can be prevented using the cutoff feature.

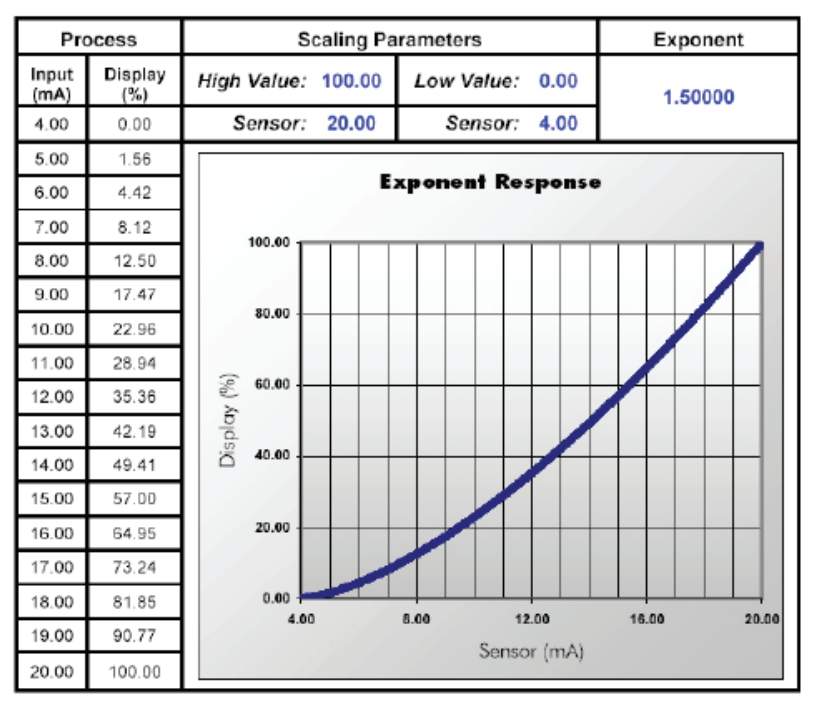

Figure 19. Exponent Response Graph

#### **7.6 Integration Mode**

Integration mode is able to totalize from any 4-20 mA channel over a time base of second, minute, hour, or day. During operation, the channel's display screen shows bar graph total, numeric total, and numeric rate. To begin setup, select from the following under *Function* options [Integration: SEC], [Integration: MIN], [Integration: HOUR], or [Integration: DAY]. Follow **Sensor Input Setup** (page 29) to enter your scaling parameters for the rate.

#### **7.7 Fixed Value**

Fixed Value mode may be used to create a constant display as if a steady signal is applied to the input, without requiring a transmitted signal. Controller outputs assigned to this channel will respond the same way it would with a constant signal. Any transmitted source connected on the corresponding input is ignored while fixed value mode is selected. To begin setup, select [Fixed Value] from *Function* options. Next, select *Configure Function Parameters.* In the box that appears, enter a value in engineering units by pressing **EDIT** and using the arrow keys. Press **SAVE** when complete and then **EXIT** to return to input menu.

#### 7.8 Summation and Difference

Summation mode begins with a linearly scaled input, but adds the ability to *link* one or more separate channels for addition to its own display. Difference mode follows the same *link* principle, but subtracts one or more channels from itself. During operation, the channel that is used to set-up the *link* is the one that displays the sum or difference. Verify the appropriate channel has been selected. i.e. To display a summation for Channel 1 plus another channel, make sure you are in *Analog Input: 1* setup screen. Remember to scale the other channels that you have chosen to link.

First, enter your scaling parameters. Reference **Sensor Input Setup** (page 29.)

#### **7.9 Multi-Point Linearization**

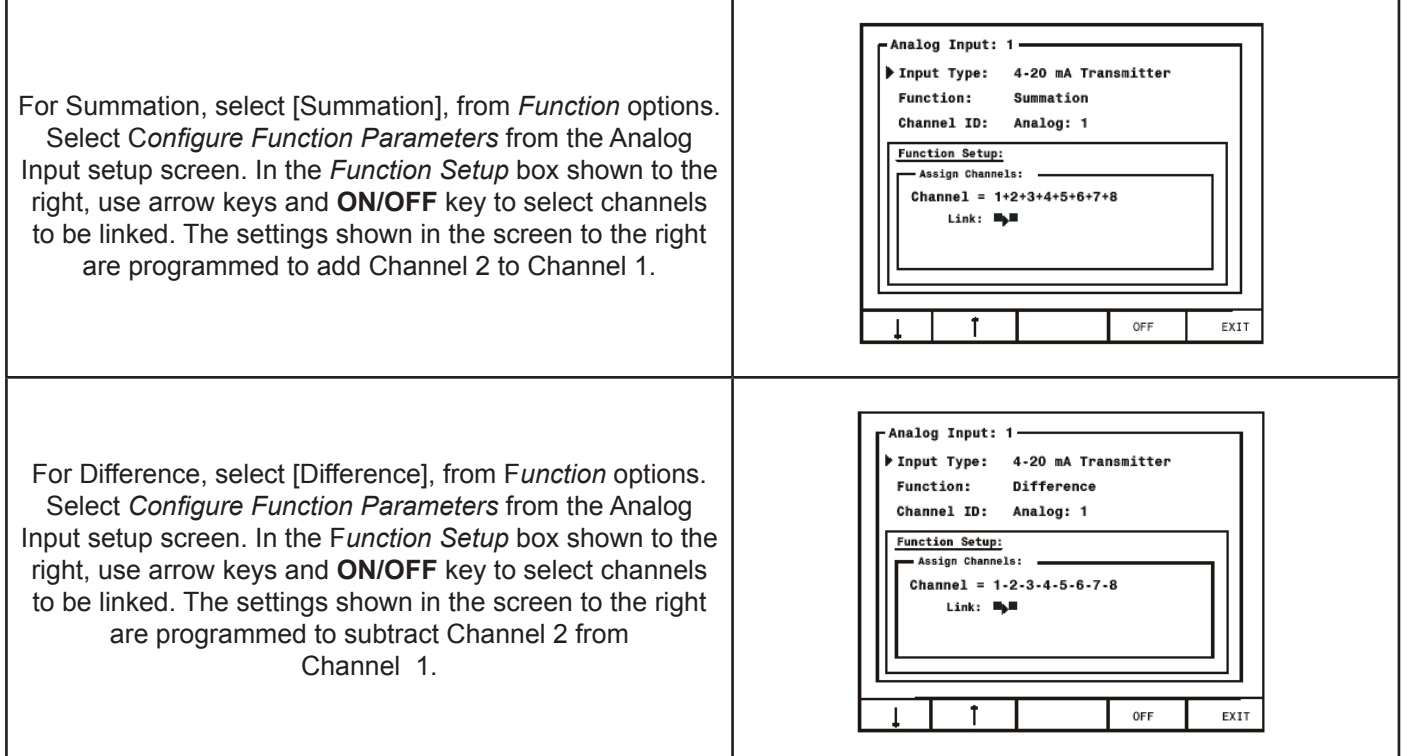

Multi-Point Linearization must be configured using a PC and supplied KVIEW Monitor Software. After communication has been established between PC and KVIEW, select **System Settings** from the software's menu bar. Next, select a channel to set up from the *Analog Input Channels* drop-down menu and press **Edit Channel**. Select [Multi-Point Linearization] from *Channel Function* drop-down menu. Use **Add**, **Edit**, and **Del** to manipulate the *Multi-Point Data Table.* Continue with other settings in this menu and press **Save** when complete. Reference **ConsoliDator Monitor Software** (page 51) for help setting up the PC connection.

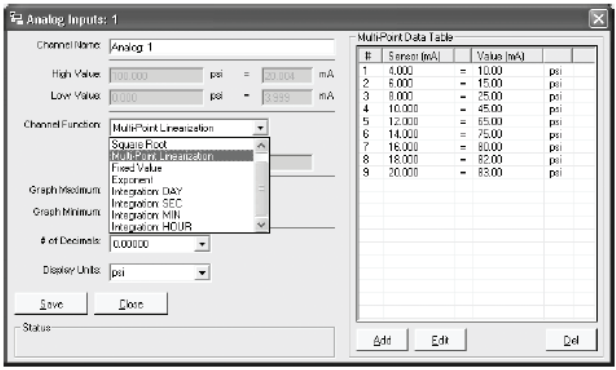

#### **7.10 Sensor Input Setup**

The simplest method is to assign low sensor input reading to a corresponding process value (zero point) and then assign a high sensor input reading to a corresponding process value (span.) The sensor input may be read from a live signal or entered manually.

- 1. Select Configure Sensor Input.
- 2. In the new box that appears move cursor to Low Value and press EDIT. Use the arrows to enter a process value associated with a low sensor point. Press SAVE.
- 3. Move cursor to High Value and press EDIT. Use the arrows to enter a process value associated with a high sensor point. Press SAVE.
- 4. Next, enter the Sensor points corresponding to the process values entered in (2)-(3) for example: 4.00 mA and 20.00 mA. To read a live signal corresponding with the process value follow (a.) To enter a signal point manually follow (b.)
	- a. Verify connections and set transmitter to the appropriate level. Allow to settle for a few seconds. Position cursor at the Sensor parameter – located under the corresponding process value on the screen – and press LIVE.
	- b. To manually enter a signal level into the Sensor parameter. Corresponding to the process value entered in (2), position cursor in front of Sensor – located under Low Value on the screen – and press EDIT. Use the arrow keys to enter a sensor value in mA. Press SAVE when completed.
- 5. Verify entries and press EXIT.

#### **Notes**

- 1. Controller requires a minimum span of 1 mA.
- 2. High and Low process values may be scaled in a negative direction for a decreasing process.
- For example: 100 gal High Value at 4 mA Sensor and 0 gal High Value at 20 mA Sensor.

### **8.0 Setting Flow Meter Pulse Inputs**

The Flow Meter menu is used to configure a flow meter pulse input. All pulse input screens offer the same options as described in this section. Options are configured individually for each pulse input.

To access Flow Meter menu: Select a Flow Meter input from the *Inputs* window in the main setup menu.

Flow Meter: 1-State: Channel ID: Flow: 1 ENABLED K Factor: 1000.00 pls / GAL Max Value: 50.00 GPM K-Fac Fmt: 9999.99 GPM Rate Fmt: 9999.99 GPM Total Fmt: 9999.99 GAL GAL & GPM **Units:** Display: RATE Ť EDT EXIT

To enter parameters in this menu, use **EDIT** key, then use arrow keys to modify the entries. Press **SAVE** when complete.

#### **8.1 Display Parameters**

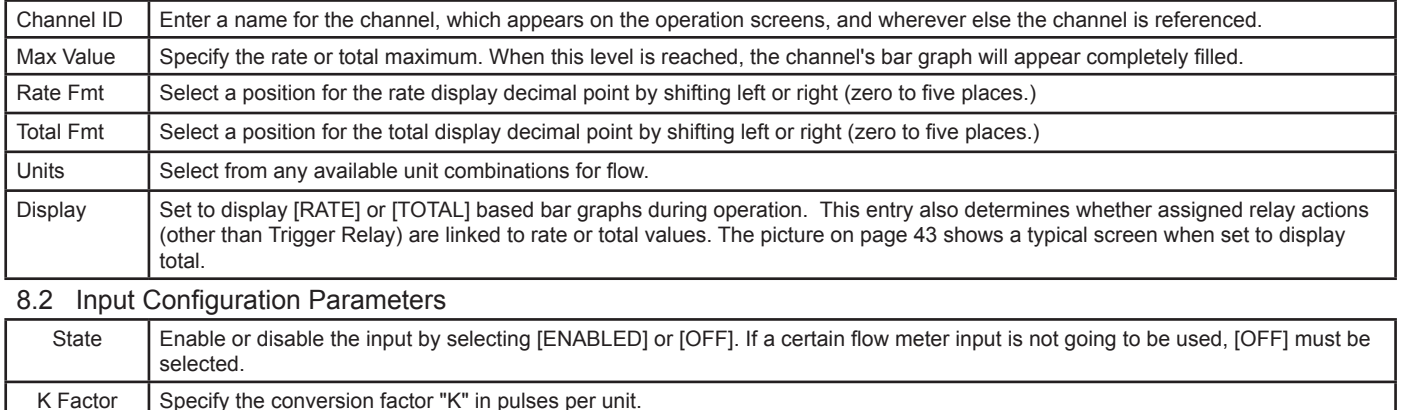

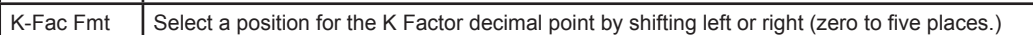

### **9.0 Programming Relays**

Each relay has an Alarm Setup menu used to program its functions. Functions are programmed individually for each relay except in the case of Lead-Lag mode. Each relay has the same available functions. All relays may be manually overridden. Before the relays are set up, verify that the inputs have been configured. To access Alarm Setup menu: Select a relay from the *Relays* window in the main setup menu.

Use *Alarm Mode* setting to assign relay action. When a mode is selected, relay menu options change accordingly. If the relay will not be used, [OFF] should be selected.

#### **9.1 Supervisory or Summary Alarm Modes**

Select [Supervisory Alarm] from *Alarm Mode* options to turn relay on (energize) when a CPU failure is detected or if a process input is lost (no signal present.) Select [Summary Alarm] from *Alarm Mode* options to turn relay on when any other relay enters alarm state.

#### **9.2 High or Low Alarm Modes**

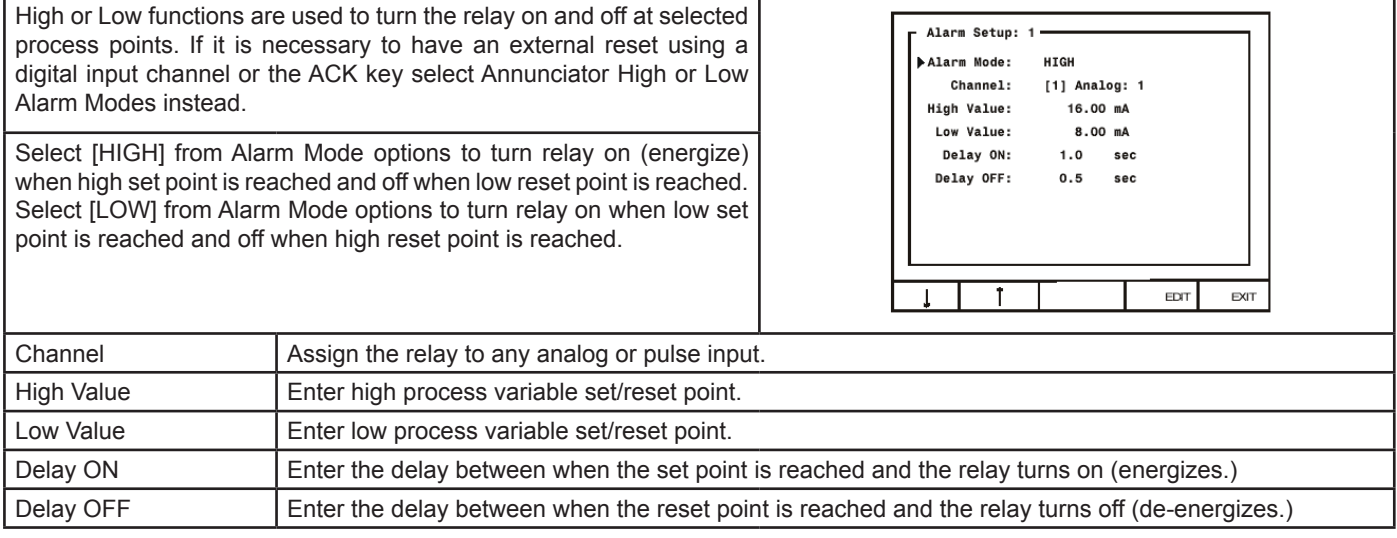

#### **9.3 Multi-Channel High or Low Alarm Modes**

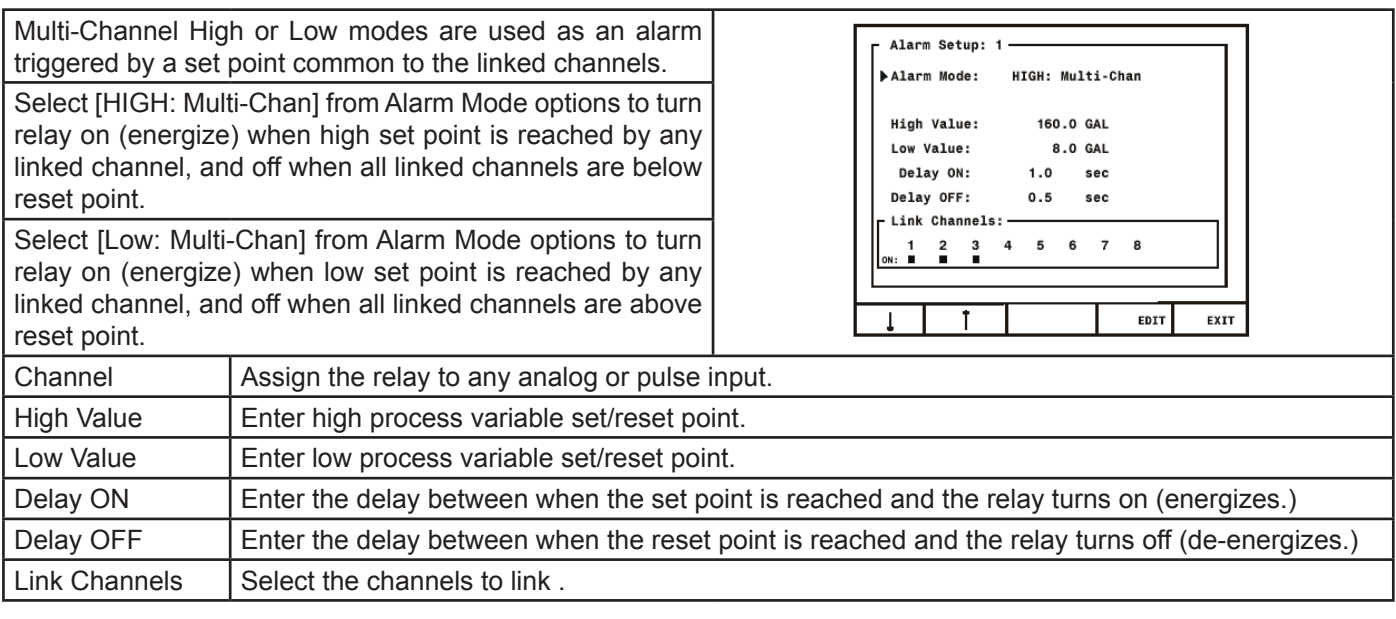

#### **9.4 High or Low Pulse Alarm Modes**

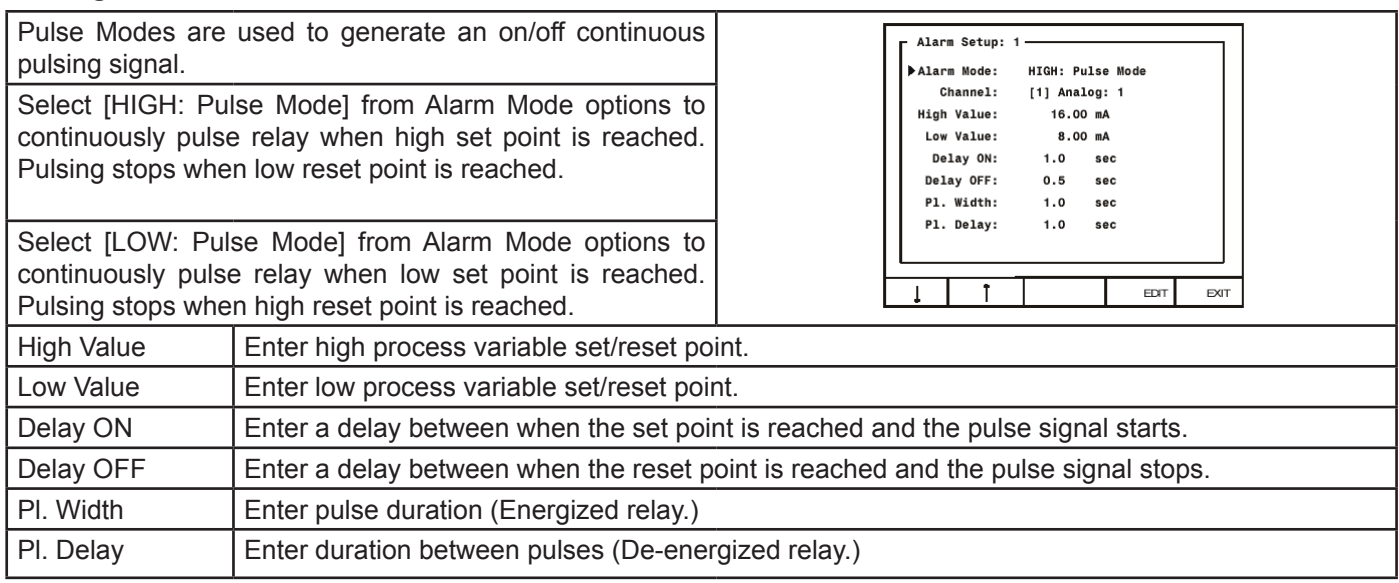

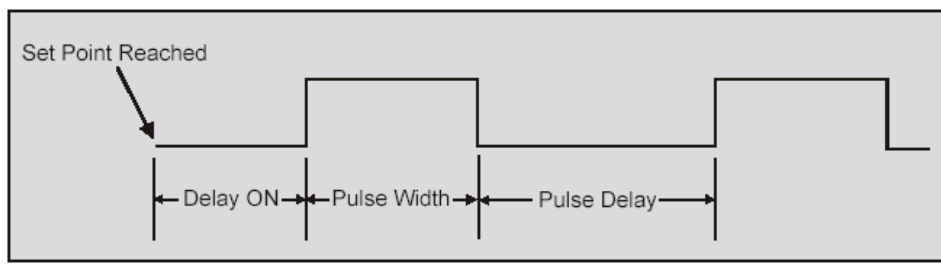

**Figure 20. Pulse Relay Timing Diagram**

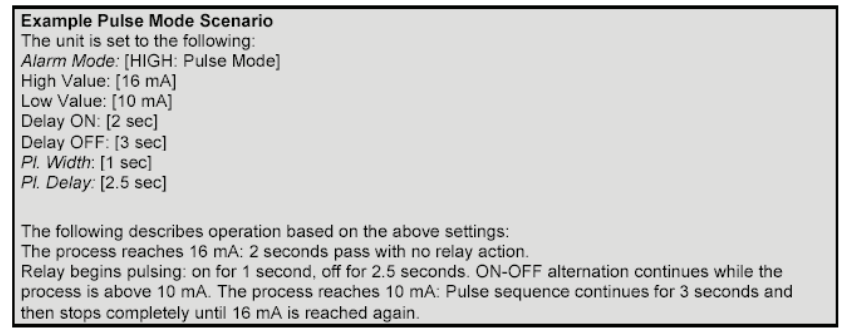

#### **9.5 Trigger Alarm Mode**

Select Trigger mode to pulse the relay once each time the total from a flow meter pulse input channel is incremented by a certain value.

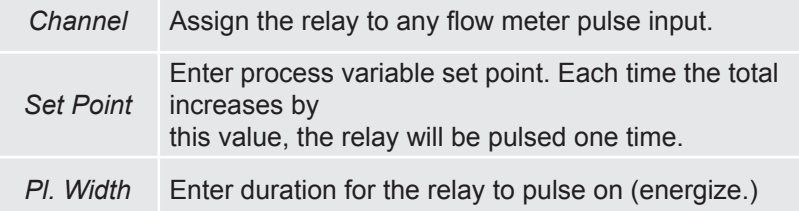

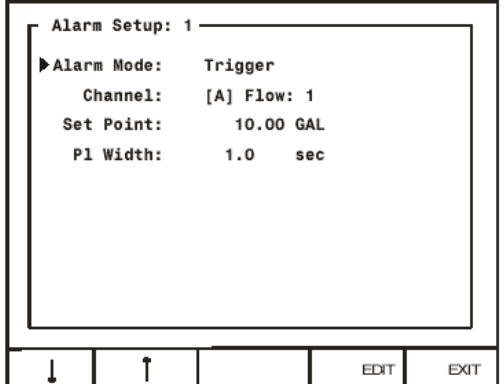

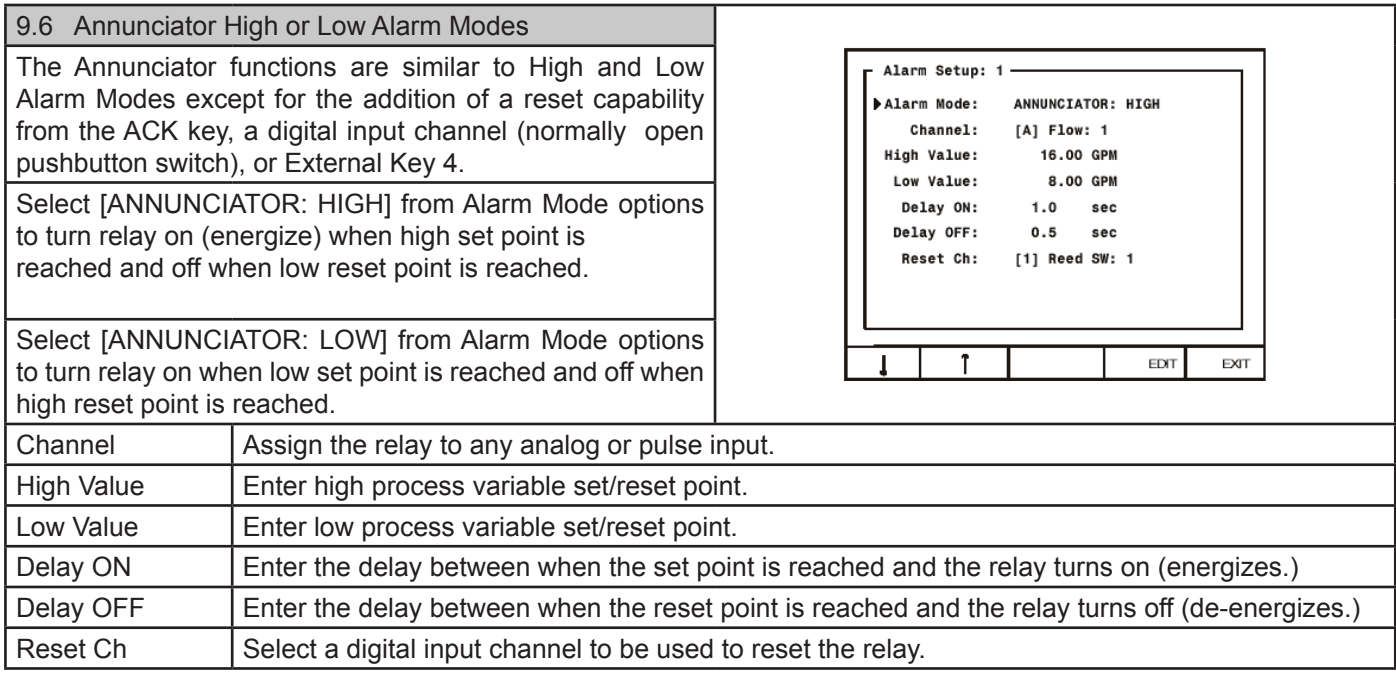

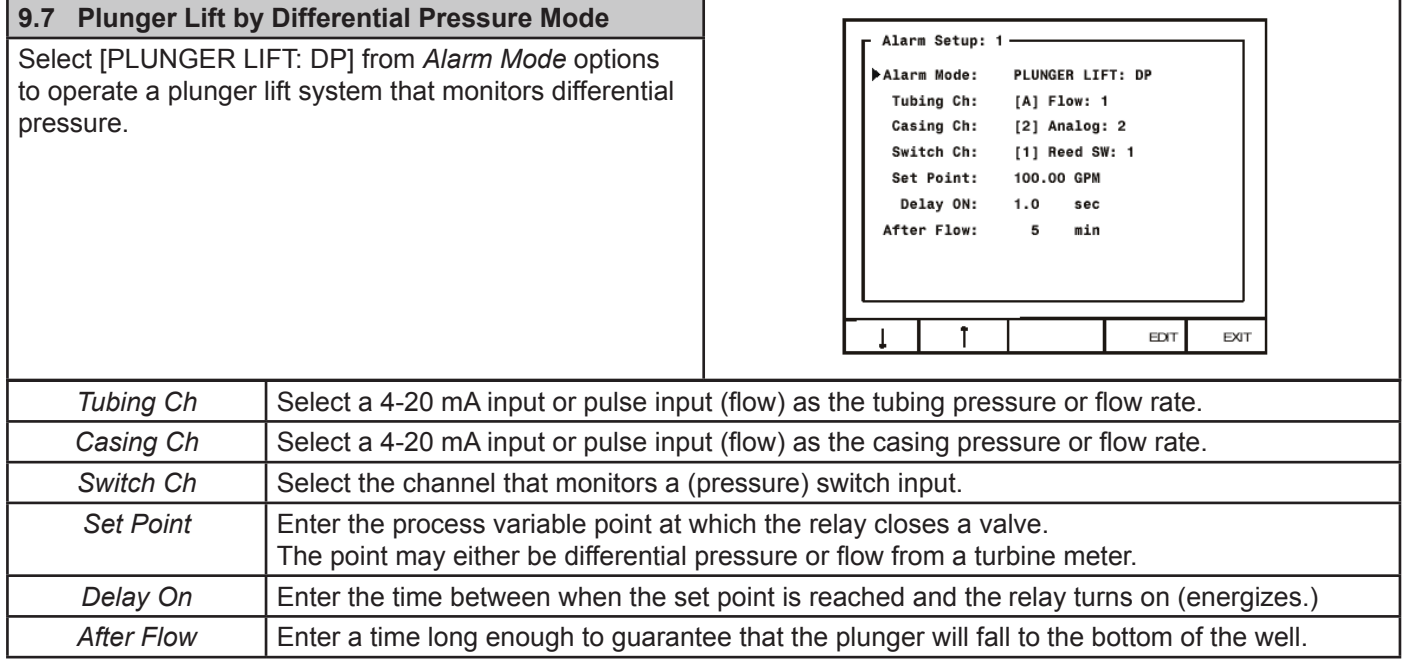

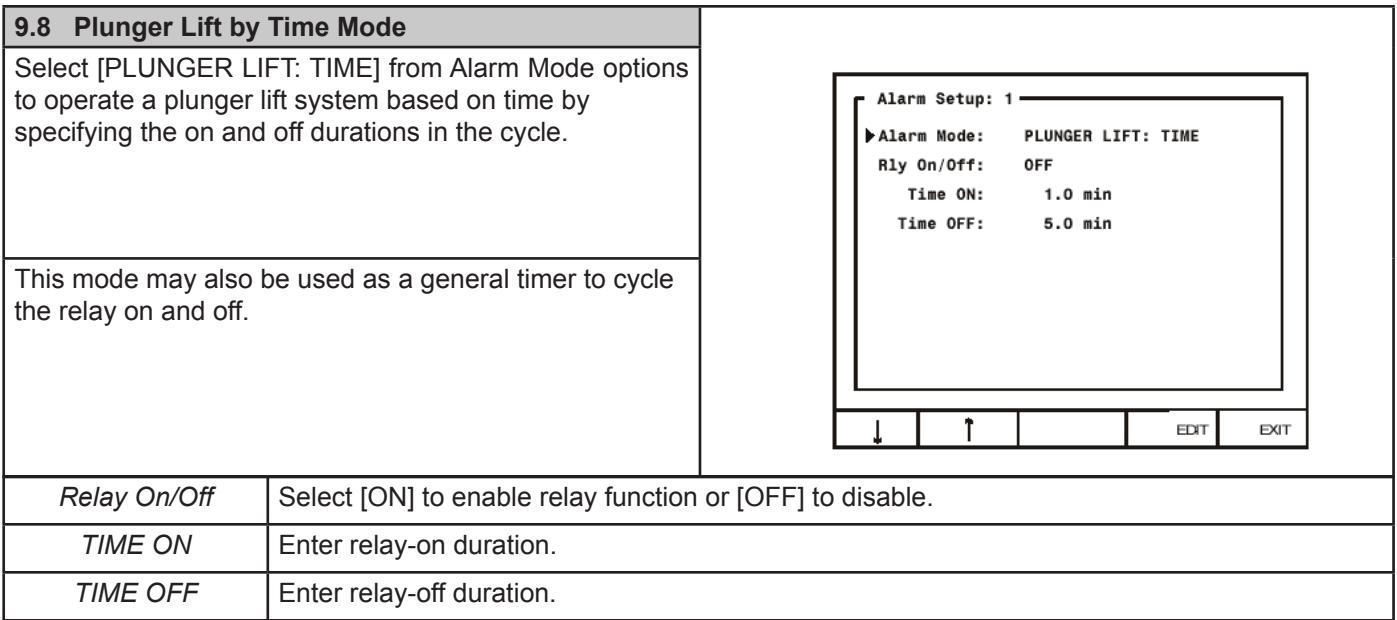

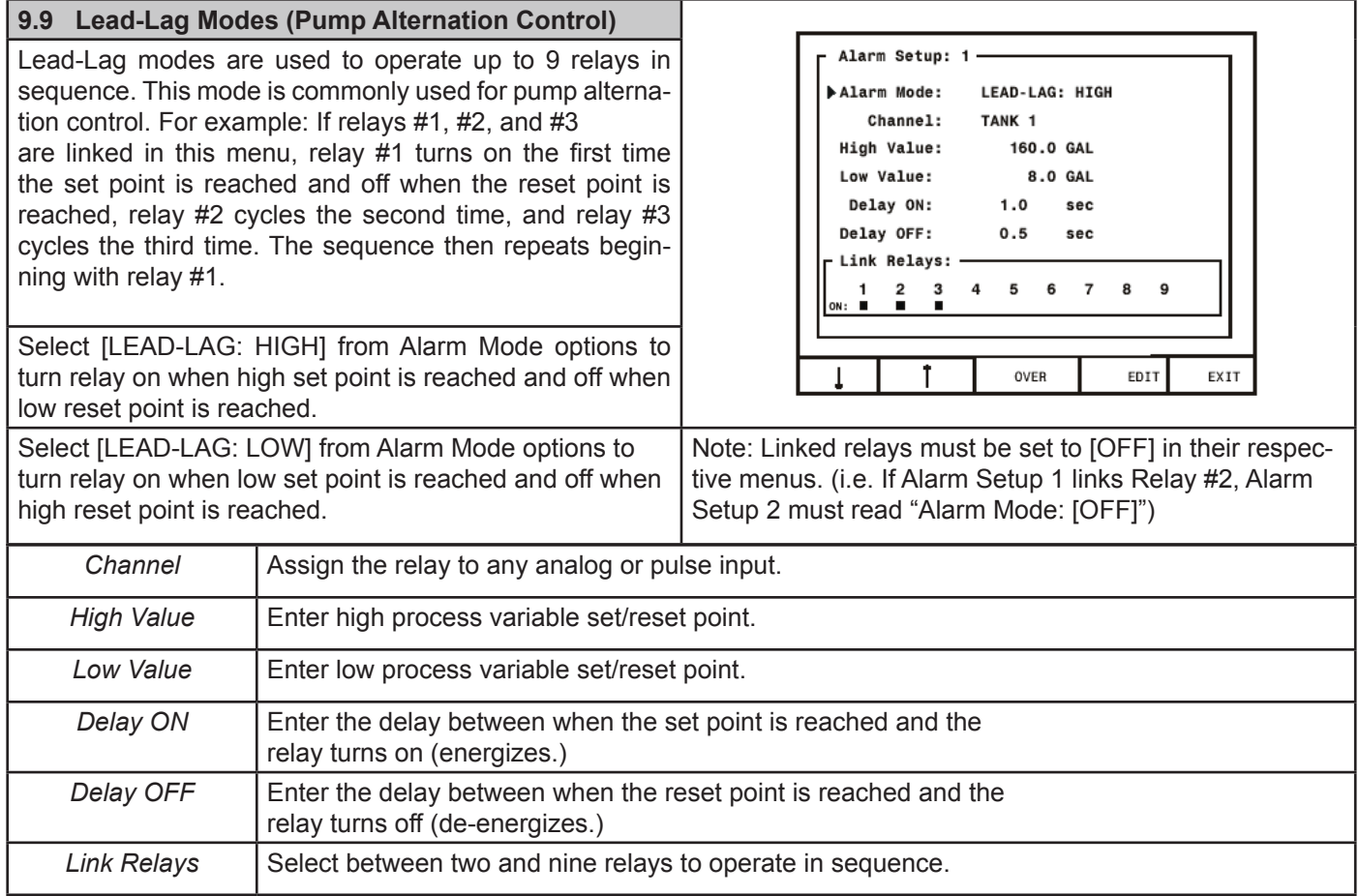

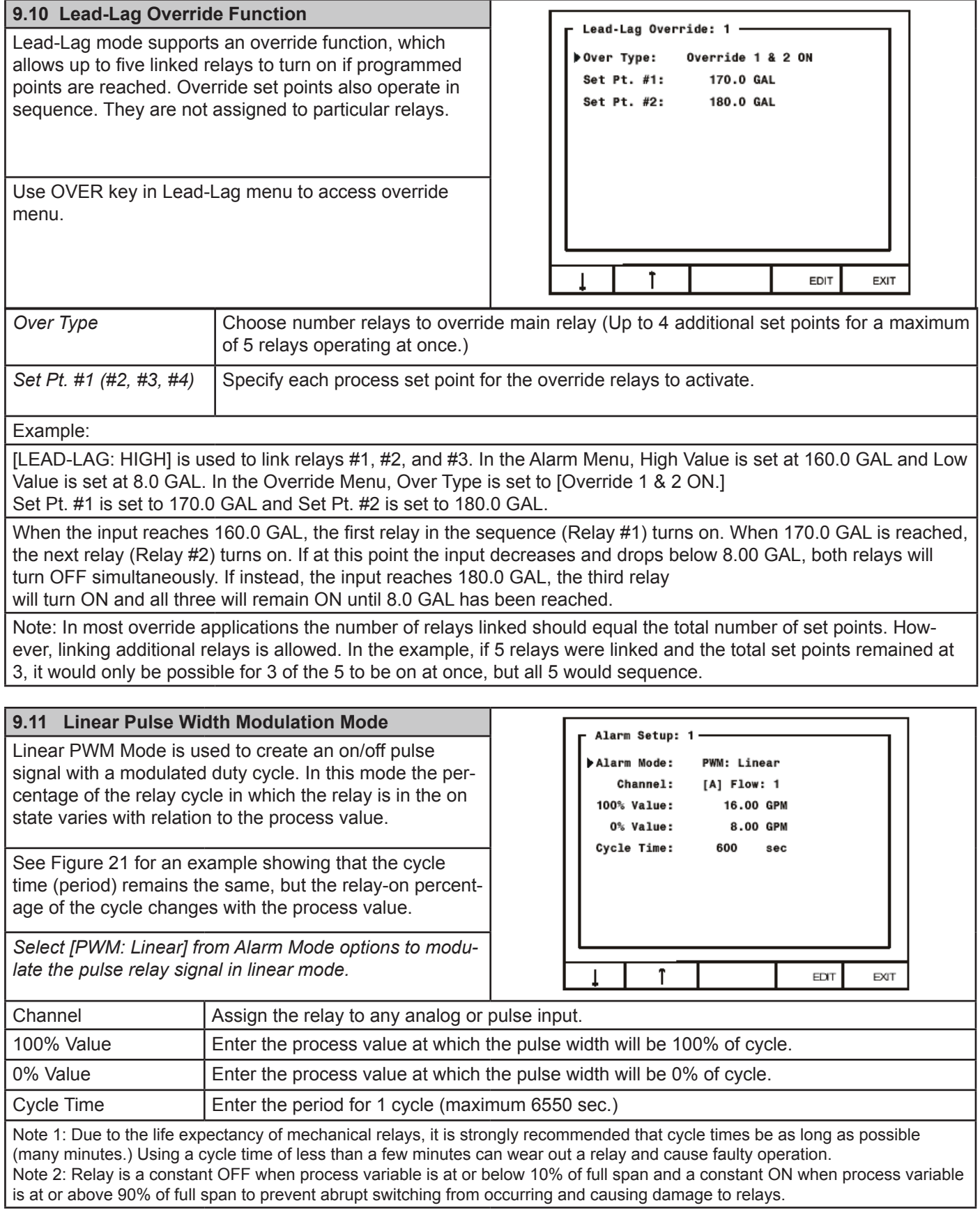

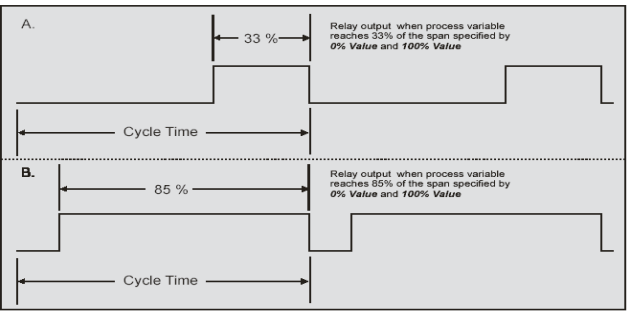

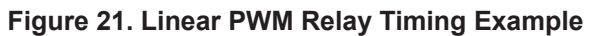

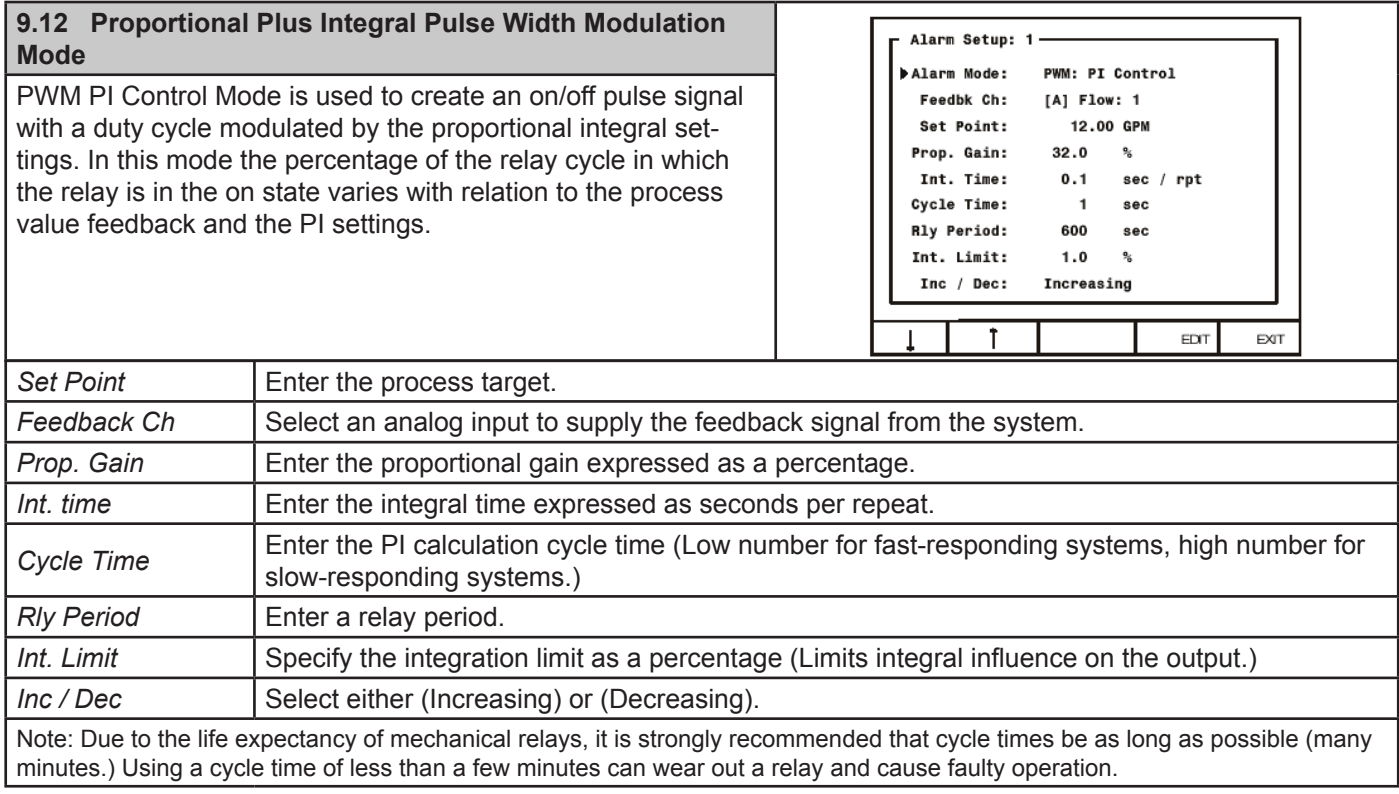

### **10.0 SETTING 4-20 MA OUTPUTS**

The Analog Output menu is used to configure the 4-20 mA outputs. Each output has a separate screen. All 4-20 mA outputs can be configured using the information provided in this section.

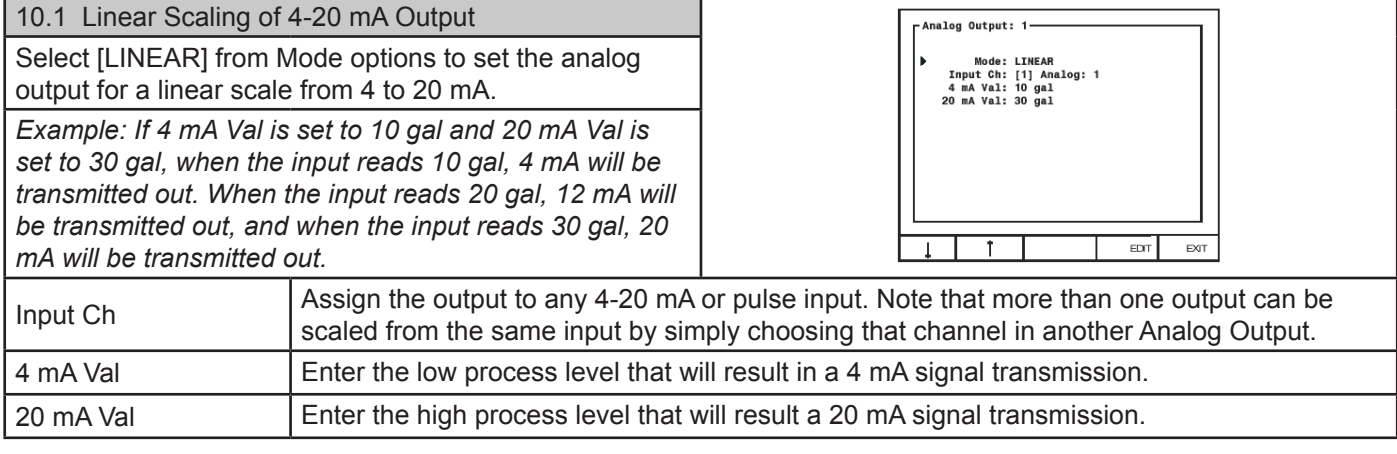

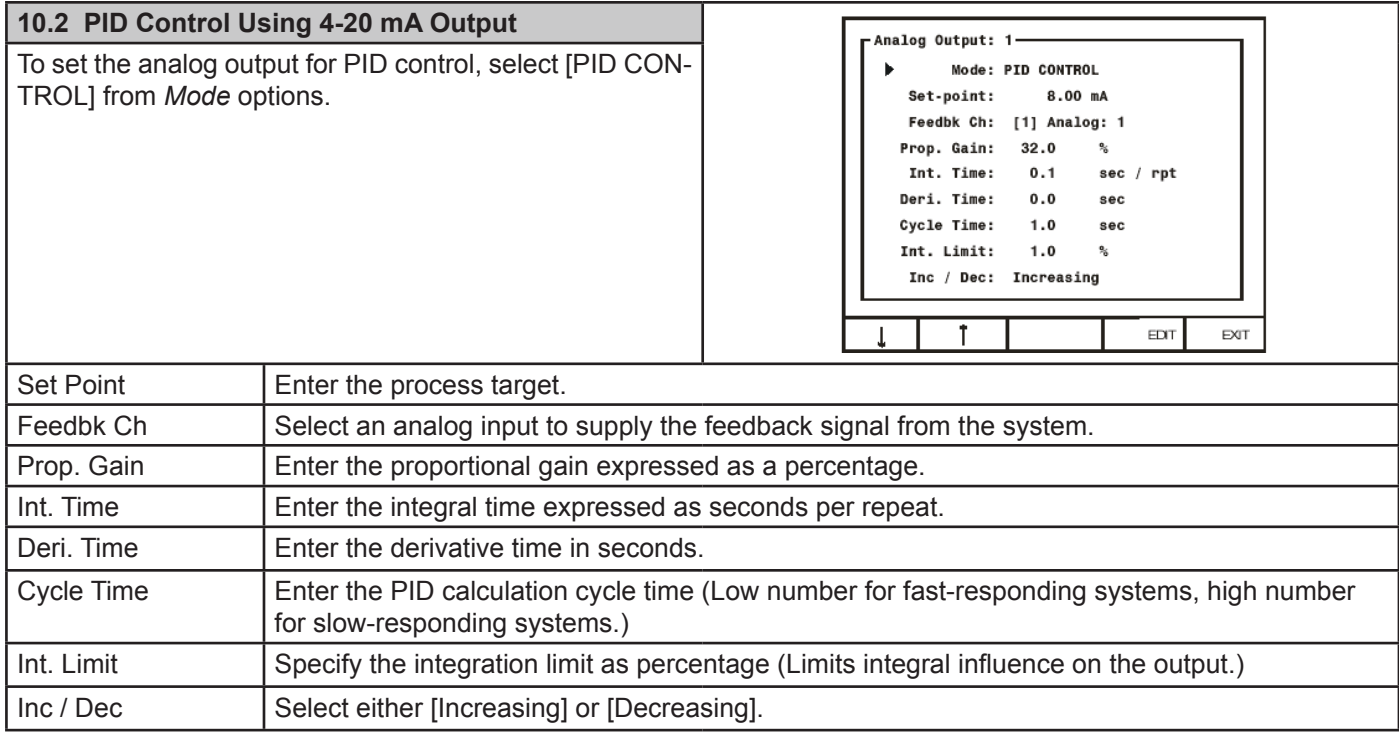

### **11.0 OPERATION**

#### Viewing Screens

The instrument displays various screens with bar graphs, numerical values, and relay status throughout operation. There are two basic modes of operation: Automatic, which allows the controller to function based on it's programmed settings; and Manual mode, which disables all automatic output functions. The controller initializes in Automatic mode. When manual mode is entered, all outputs are suspended or frozen in their current state so that they can only be changed manually. Although, totalization continues while in Manual mode. The example screens that follow can be viewed in all modes of operation with only subtle differences noticeable including button names and headings.

#### Relay Status Screen

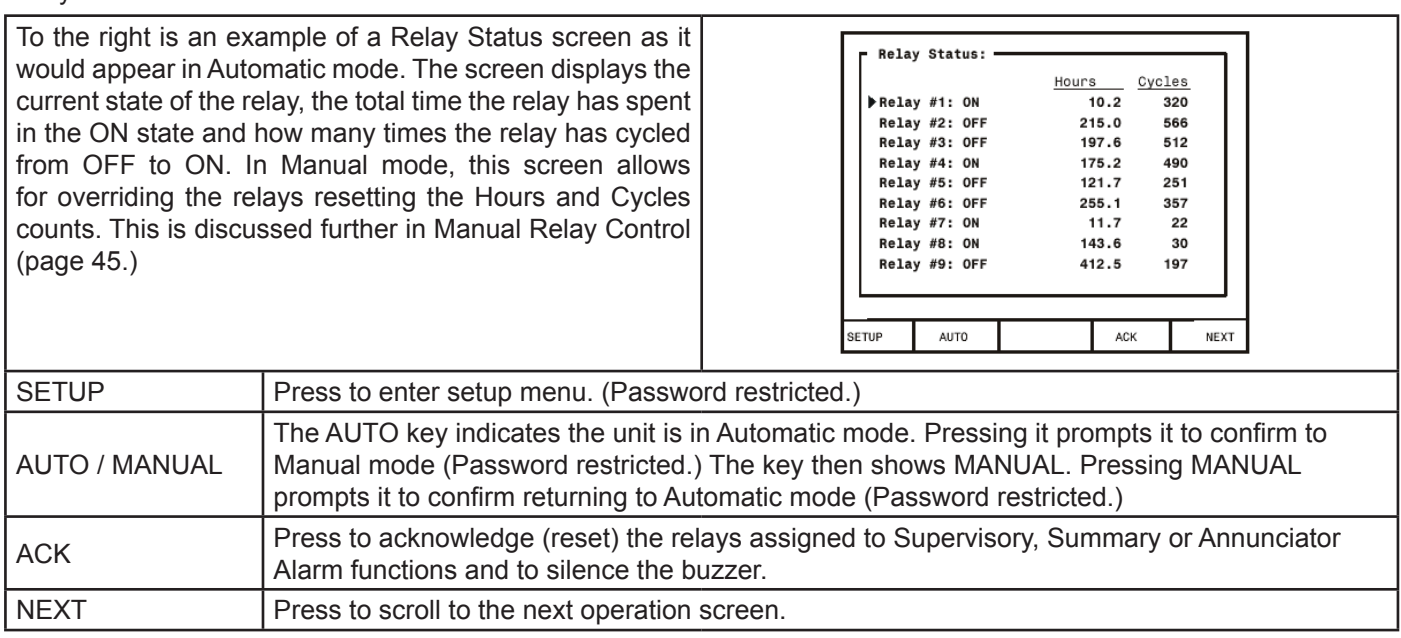

#### **Multiple Channel Operation Screen**

To the right is an example of a multiple channel operation screen for a four input application. The screen reflects all of the inputs that were detected or enabled during setup. Depending on the actual number of inputs in use, this screen will adjust its size and proportions automatically.

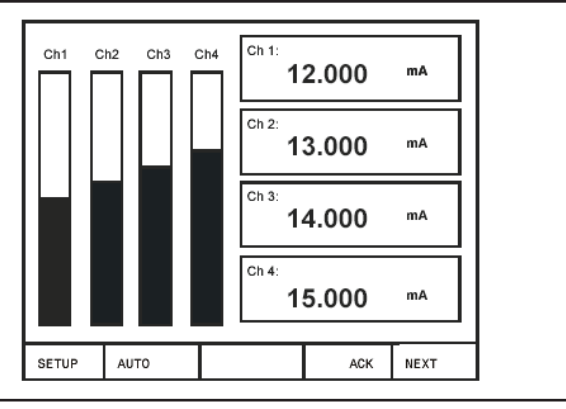

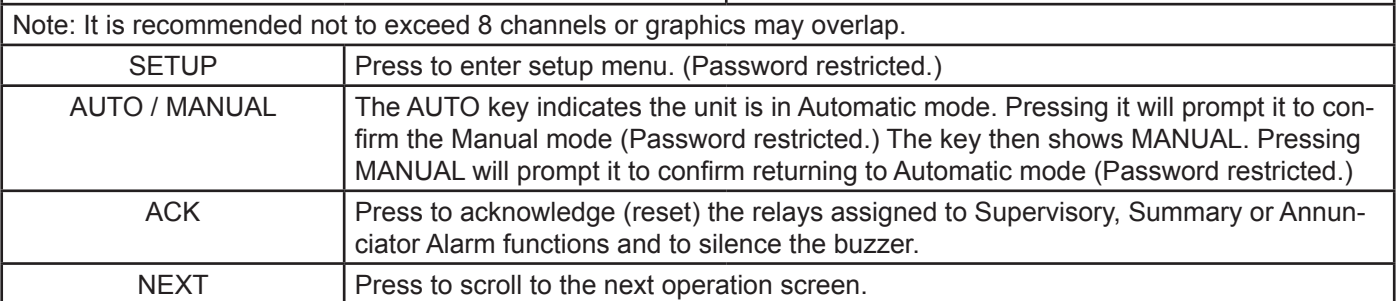

#### **Single Analog Input Operation Screen**

For each analog input channel, there is a detailed individual channel operation screen, which shows a bar graph with relay set points, numerical values, sensor input, and relay status for the relays assigned to that particular channel

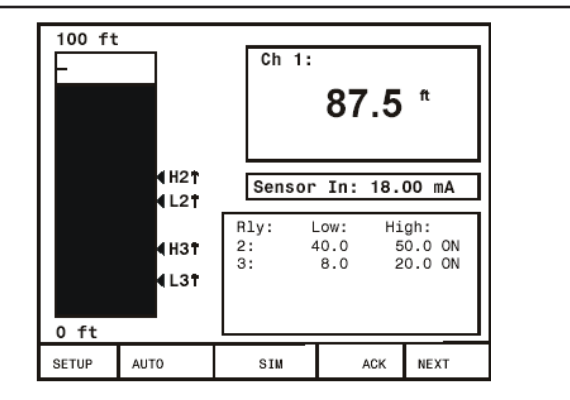

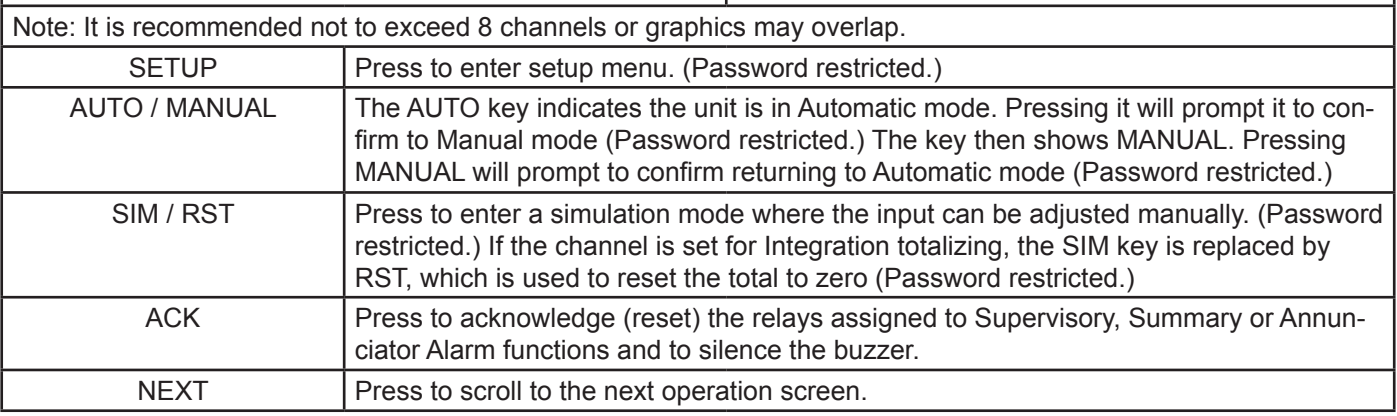

#### **Single Flow Meter Pulse Input**

#### Operation Screen

For each flow meter pulse input channel, there is a detailed individual channel operation screen, which shows a bar graph with relay set points, numerical values for rate and total, and relay status for the relays assigned to that particular channel. This screen may also be set to show a bar graph for rate rather than total. See Setting Flow Meter Pulse Inputs (page 30.)

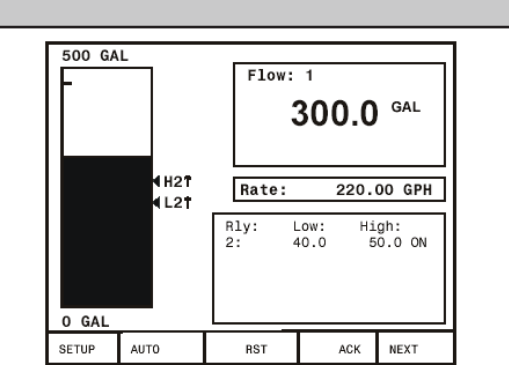

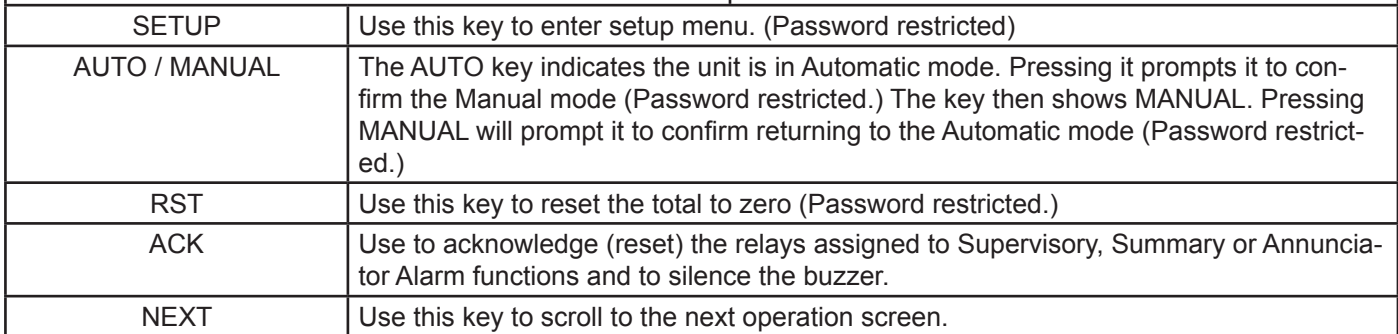

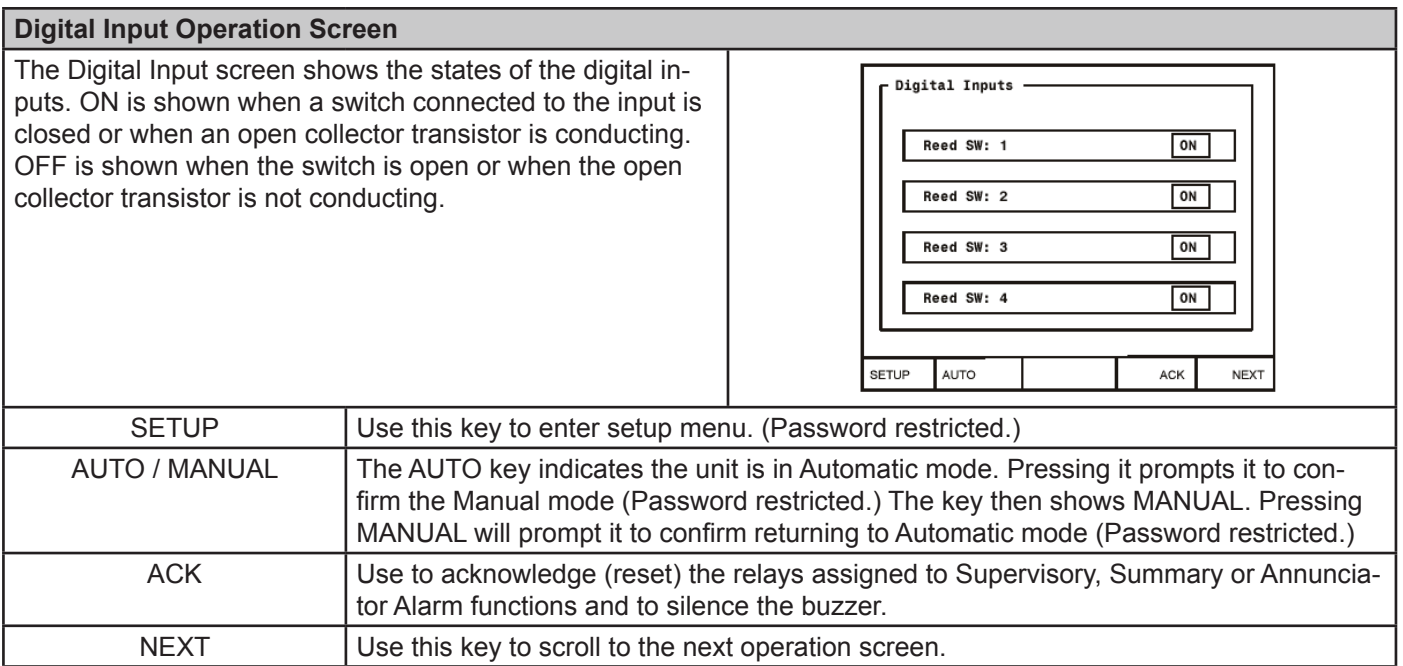

#### **Analog Input Numeric Screen**

To the right is an example of an analog numeric summary screen for an eight input application. It shows a box for each channel with the sensor input in mA on the bottom and the scaled engineering units on top. The screen reflects all of the inputs that were detected.

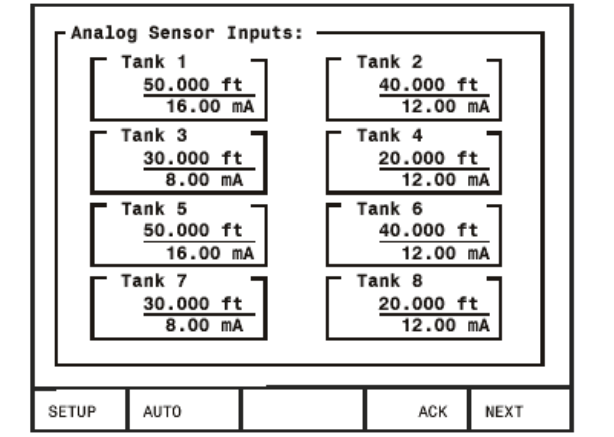

#### **Note: The total is displayed as the engineering value when that channel is set for Integration mode.**

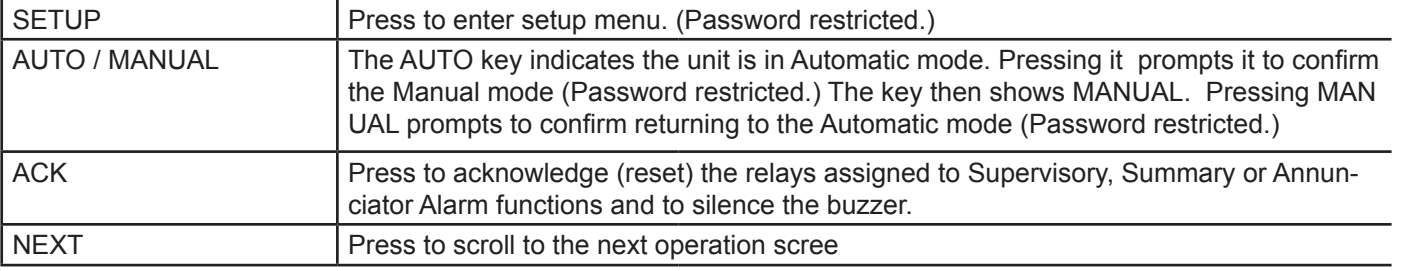

#### **Flow Meter Numeric Screen** Flowmeter Inputs: To the right is an example of a flow meter numeric sum-System 1 Backup 1 100.00 GPM 0.00 GPM mary screen. It shows a box for each flow channel with 800.00 GAL 0.00 GAL the input frequency, flow and total.  $0.00$  Hz 200.00 Hz System 2 Backup 2 150.00 GPM 0.00 GPM 500.00 GAL 0.00 GAL 300.00 Hz  $0.00$  Hz SETUP **AUTO** ACK **NEXT Note: The total is displayed as the engineering value when that channel is set for Integration mode.**  SETUP | Press to enter setup menu. (Password restricted.) AUTO / MANUAL The AUTO key indicates the unit is in Automatic mode. Pressing it prompts it to confirm the Manual mode (Password restricted.) The key then shows MANUAL. Pressing MANUAL prompts to confirm returning to the Automatic mode (Password restricted.)

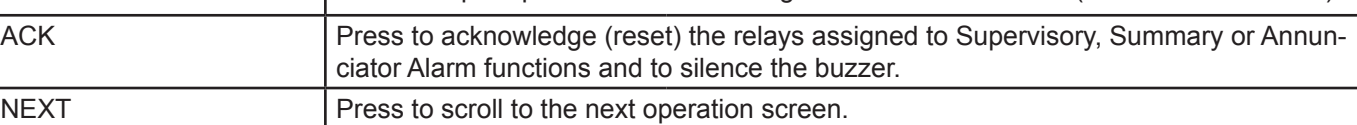

#### **11.1 Manual and Simulation Modes**

When manual mode is entered, all outputs are suspended or frozen in their current state until they are changed manually, although totalization continues while in Manual mode.

For example: Relay #1 is programmed to activate a pump based on the level of

Channel #1. If the activation level is reached, and the pump is turned on, it will remain active through the transition from Automatic to Manual. In Manual mode, the relay will not respond to changes in the Channel #1 level even if it goes below a programmed reset point. The operator has complete control over each relay's state and must turn Relay #1 off by doing so in the Manual Relay Control Screen (shown below on this page.)

Accordingly, when transitioning from Manual to Automatic Mode, the controller scans the inputs and updates output status ignoring changes to relay status while in Manual mode. However, if the setup and programming of the controller was modified during Manual mode, these changes take effect the moment the controller re-enters Automatic mode. You may choose to disable outputs while reprogramming by entering Manual mode.

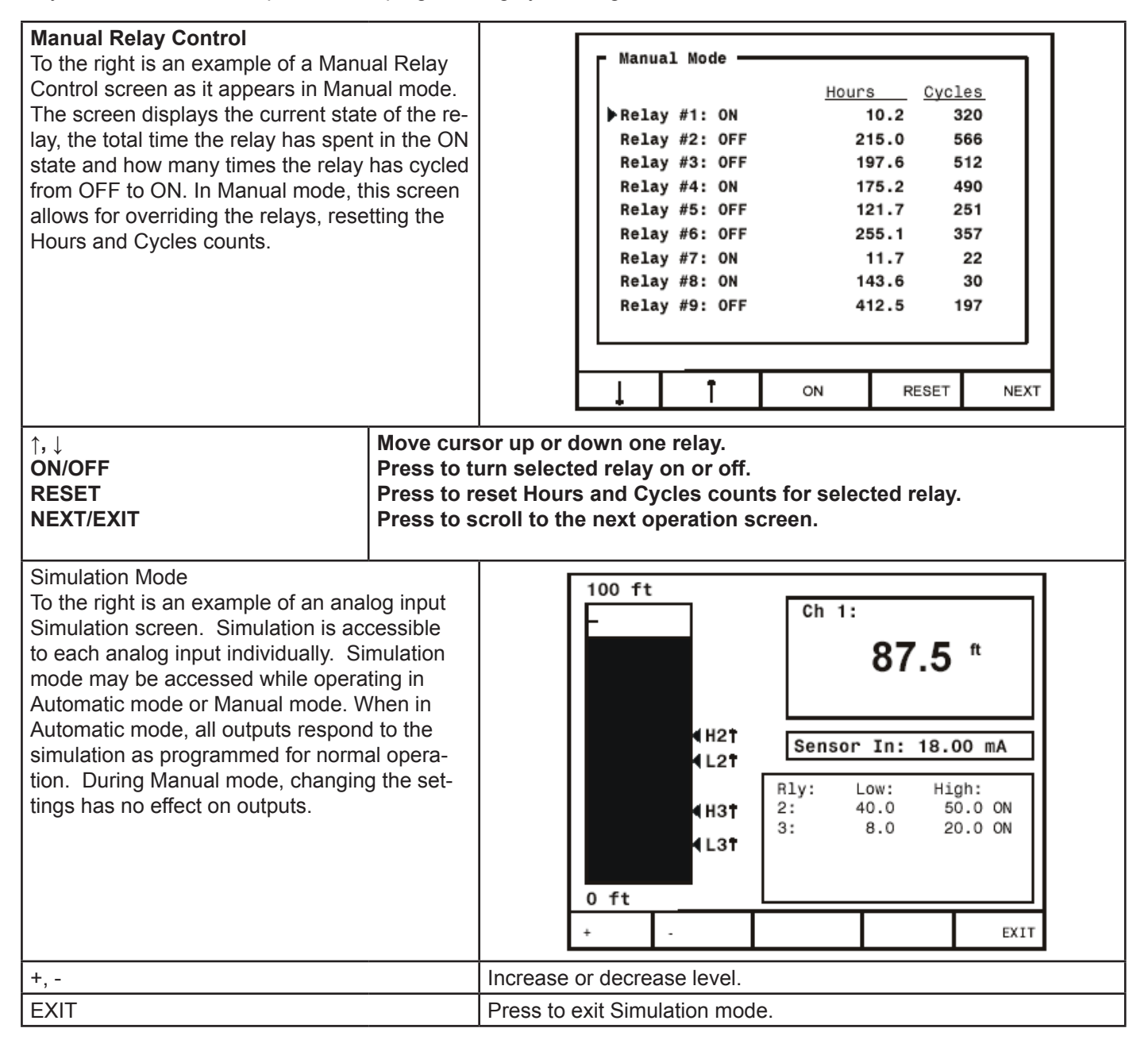

### **12.0 MODBUS® SERIAL COMMUNICATION**

The controller is equipped with serial communication capability as a standard feature. Baud Rate, Parity, Modbus ID (Address) and Transmit Delay are entered in the *General Functions* box, which appears in the main setup menu. The baud rate and parity selected must match the settings for all other devices on the network. Modbus ID must be unique so it will not interfere with other devices.

KVIEW supports the following Modbus control functions:

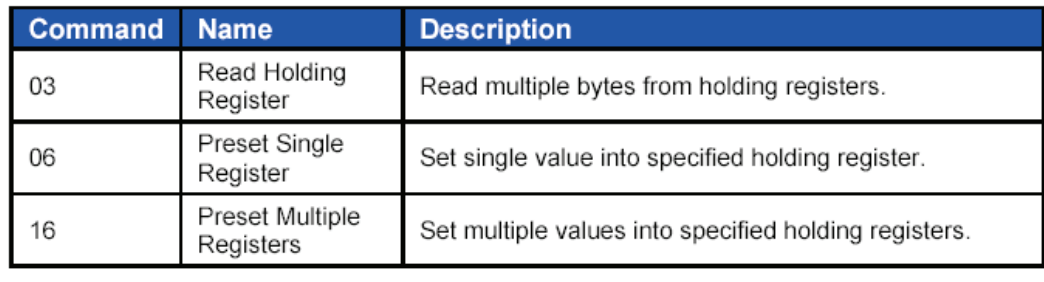

Note: To save data to non-volatile memory after changing contents of holding register(s) write 0xFFFF to address 40600.

#### **12.1 Modbus® Register Tables Table 1. Analog Output Channels Register Addresses**

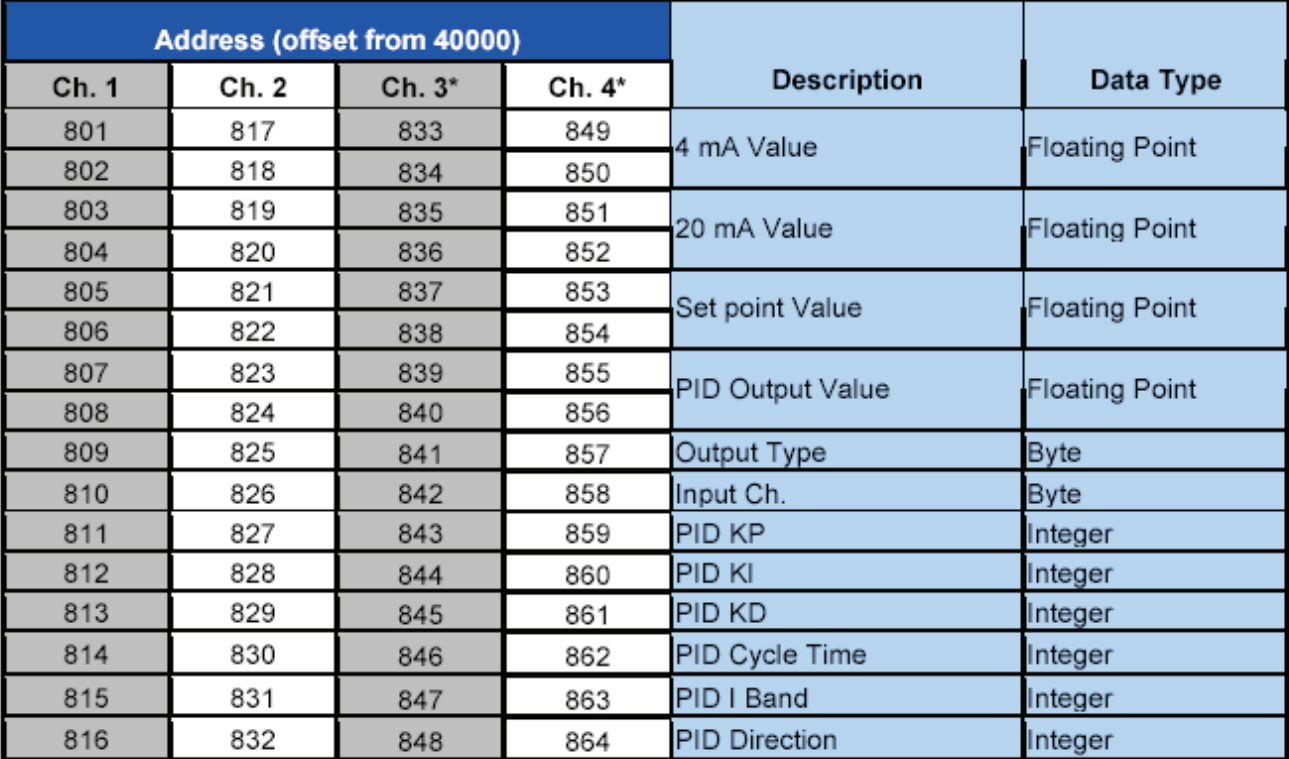

|                |       | Address (offset from 40000) |       |        |        |        |        |                    |                |
|----------------|-------|-----------------------------|-------|--------|--------|--------|--------|--------------------|----------------|
| Ch. 1          | Ch. 2 | Ch.3                        | Ch. 4 | Ch. 5* | Ch. 6* | Ch. 7* | Ch. 8* | <b>Description</b> | Data Type      |
| 1              | 33    | 65                          | 97    | 129    | 161    | 193    | 225    | Engineering Value  | Floating Point |
| $\overline{2}$ | 34    | 66                          | 98    | 130    | 162    | 194    | 226    |                    |                |
| 3              | 35    | 67                          | 99    | 131    | 163    | 195    | 227    | Max. Graph Value   | Floating Point |
| 4              | 36    | 68                          | 100   | 132    | 164    | 196    | 228    |                    |                |
| 5              | 37    | 69                          | 101   | 133    | 165    | 197    | 229    | Min. Graph Value   | Floating Point |
| 6              | 38    | 70                          | 102   | 134    | 166    | 198    | 230    |                    |                |
| 7              | 39    | 71                          | 103   | 135    | 167    | 199    | 231    | High Value         | Floating Point |
| 8              | 40    | 72                          | 104   | 136    | 168    | 200    | 232    |                    |                |
| 9              | 41    | 73                          | 105   | 137    | 169    | 201    | 233    | High Value mA      | Floating Point |
| 10             | 42    | 74                          | 106   | 138    | 170    | 202    | 234    |                    |                |
| 11             | 43    | 75                          | 107   | 139    | 171    | 203    | 235    | Low Value          | Floating Point |
| 12             | 44    | 76                          | 108   | 140    | 172    | 204    | 236    |                    |                |
| 13             | 45    | 77                          | 109   | 141    | 173    | 205    | 237    | Low Value mA       | Floating Point |
| 14             | 46    | 78                          | 110   | 142    | 174    | 206    | 238    |                    |                |
| 15             | 47    | 79                          | 111   | 143    | 175    | 207    | 239    | Decimal Format     | <b>Byte</b>    |
| 16             | 48    | 80                          | 112   | 144    | 176    | 208    | 240    | Ch. Online Flag    | <b>Byte</b>    |
| 17             | 49    | 81                          | 113   | 145    | 177    | 209    | 241    | Ch. ID Char. 1     | <b>Byte</b>    |
| 18             | 50    | 82                          | 114   | 146    | 178    | 210    | 242    | Ch. ID Char. 2     | <b>Byte</b>    |
| 19             | 51    | 83                          | 115   | 147    | 179    | 211    | 243    | Ch. ID Char. 3     | <b>Byte</b>    |
| 20             | 52    | 84                          | 116   | 148    | 180    | 212    | 244    | Ch. ID Char. 4     | <b>Byte</b>    |
| 21             | 53    | 85                          | 117   | 149    | 181    | 213    | 245    | Ch. ID Char. 5     | <b>Byte</b>    |
| 22             | 54    | 86                          | 118   | 150    | 182    | 214    | 246    | Ch. ID Char. 6     | <b>Byte</b>    |
| 23             | 55    | 87                          | 119   | 151    | 183    | 215    | 247    | Ch. ID Char. 7     | <b>Byte</b>    |
| 24             | 56    | 88                          | 120   | 152    | 184    | 216    | 248    | Ch. ID Char. 8     | <b>Byte</b>    |
| 25             | 57    | 89                          | 121   | 153    | 185    | 217    | 249    | Ch. ID Char. 9     | <b>Byte</b>    |
| 26             | 58    | 90                          | 122   | 154    | 186    | 218    | 250    | Ch. ID Char. 10    | <b>Byte</b>    |
| 27             | 59    | 91                          | 123   | 155    | 187    | 219    | 251    | Units Character 1  | <b>Byte</b>    |
| 28             | 60    | 92                          | 124   | 156    | 188    | 220    | 252    | Units Character 2  | <b>Byte</b>    |
| 29             | 61    | 93                          | 125   | 157    | 189    | 221    | 253    | Units Character 3  | <b>Byte</b>    |
| 1523           | 1547  | 1571                        | 1595  | 1619   | 1643   | 1667   | 1691   | Function Mode**    | <b>Byte</b>    |

**Table 2. Analog Input Channels Register Addresses**

\*Channels 5-8 only apply to ConsoliDator 8 (PD980 & PD981) models.

\*\*Function Mode Byte Values: Byte =  $0$ : Linear Byte = 48: Summation Byte = 96: Fixed Value Byte = 144: Integration - Hour

Byte = 16: Square Root Byte = 64: Exponent Byte = 112: Integration - Sec Byte =160: Integration - Day

Byte = 32: Difference Byte = 80: Multi-Point Byte =128: Integration - Min

|       | Address (offset from 40000) |      |       |                                                                               |                       |
|-------|-----------------------------|------|-------|-------------------------------------------------------------------------------|-----------------------|
| Ch. 1 | Ch. 2                       | Ch.3 | Ch. 4 | <b>Description</b>                                                            | Data Type             |
| 261   | 291                         | 321  | 351   | Flow Meter Rate                                                               | <b>Floating Point</b> |
| 262   | 292                         | 322  | 352   |                                                                               |                       |
| 263   | 293                         | 323  | 353   | Flow Meter Total                                                              | <b>Floating Point</b> |
| 264   | 294                         | 324  | 354   |                                                                               |                       |
| 265   | 295                         | 325  | 355   | K Factor                                                                      | <b>Floating Point</b> |
| 266   | 296                         | 326  | 356   |                                                                               |                       |
| 267   | 297                         | 327  | 357   | Maximum Graph Value                                                           | <b>Floating Point</b> |
| 268   | 298                         | 328  | 358   |                                                                               |                       |
| 269   | 299                         | 329  | 359   | Flow Meter Previous Total                                                     | Floating Point        |
| 270   | 300                         | 330  | 360   |                                                                               |                       |
| 271   | 301                         | 331  | 361   | Rate Decimal Format                                                           | <b>Byte</b>           |
| 272   | 302                         | 332  | 362   | Total Decimal Format - Upper 4 bits<br>K Factor Decimal Format - Lower 4 bits | <b>B</b> yte          |
| 273   | 303                         | 333  | 363   | Ch. Online Flag                                                               | <b>Byte</b>           |
| 274   | 304                         | 334  | 364   | Display Format (Rate or Total)                                                | <b>Byte</b>           |
| 275   | 305                         | 335  | 365   | Ch. ID Character 1                                                            | <b>Byte</b>           |
| 276   | 306                         | 336  | 366   | Ch. ID Character 2                                                            | <b>Byte</b>           |
| 277   | 307                         | 337  | 367   | Ch. ID Character 3                                                            | <b>Byte</b>           |
| 278   | 308                         | 338  | 368   | Ch. ID Character 4                                                            | <b>Byte</b>           |
| 279   | 309                         | 339  | 369   | Ch. ID Character 5                                                            | <b>Byte</b>           |
| 280   | 310                         | 340  | 370   | Ch. ID Character 6                                                            | <b>Byte</b>           |
| 281   | 311                         | 341  | 371   | Ch. ID Character 7                                                            | <b>Byte</b>           |
| 282   | 312                         | 342  | 372   | Ch. ID Character 8                                                            | Byte                  |
| 283   | 313                         | 343  | 373   | Ch. ID Character 9                                                            | <b>Byte</b>           |
| 284   | 314                         | 344  | 374   | Ch. ID Character 10                                                           | <b>B</b> yte          |
| 285   | 315                         | 345  | 375   | Rate Units Character 1                                                        | <b>Byte</b>           |
| 286   | 316                         | 346  | 376   | Rate Units Character 2                                                        | Byte                  |
| 287   | 317                         | 347  | 377   | Rate Units Character 3                                                        | <b>Byte</b>           |
| 288   | 318                         | 348  | 378   | <b>Total Units Character 1</b>                                                | Byte                  |
| 289   | 319                         | 349  | 379   | <b>Total Units Character 2</b>                                                | <b>Byte</b>           |
| 290   | 320                         | 350  | 380   | <b>Total Units Character 3</b>                                                | Byte                  |

**Table 3. Flow Meter Pulse Input Channels Register Addresses**

#### **Table 4. Digital Input Channels Register Addresses**

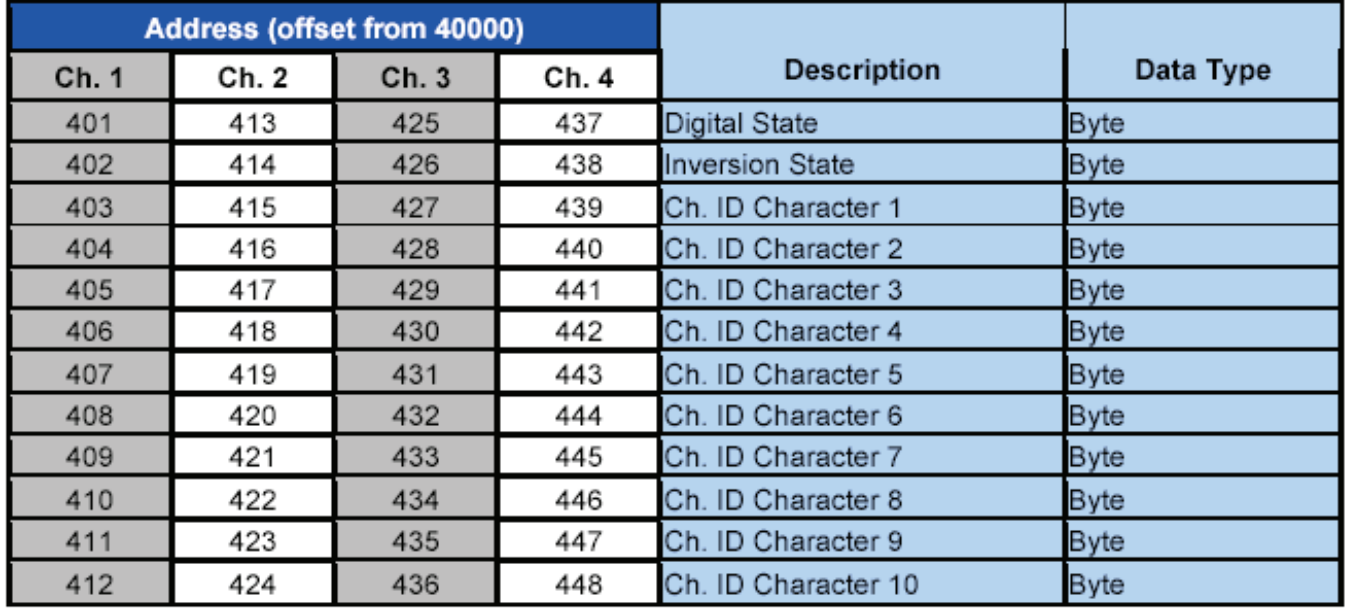

|        |               |        | Address (offset from 40000) |        |        |        |        |        |                                   |                       |
|--------|---------------|--------|-----------------------------|--------|--------|--------|--------|--------|-----------------------------------|-----------------------|
| Rly. 1 | <b>Rly. 2</b> | Rly. 3 | Rly. 4                      | Rly. 5 | Rly. 6 | Rly. 7 | Rly. 8 | Rly. 9 | <b>Description</b>                | Data Type             |
| 461    | 493           | 525    | 557                         | 589    | 621    | 653    | 685    | 717    | Alarm High Set point Floating Pt. |                       |
| 462    | 494           | 526    | 558                         | 590    | 622    | 654    | 686    | 718    |                                   |                       |
| 463    | 495           | 527    | 559                         | 591    | 623    | 655    | 687    | 719    | Alarm Low Set Point Floating Pt.  |                       |
| 464    | 496           | 528    | 560                         | 592    | 624    | 656    | 688    | 720    |                                   |                       |
| 465    | 497           | 529    | 561                         | 593    | 625    | 657    | 689    | 721    | Alarm K Factor                    | Floating Pt.          |
| 466    | 498           | 530    | 562                         | 594    | 626    | 658    | 690    | 722    |                                   |                       |
| 467    | 499           | 531    | 563                         | 595    | 627    | 659    | 691    | 723    | Alarm Diff-Pressure               | Floating Pt.          |
| 468    | 500           | 532    | 564                         | 596    | 628    | 660    | 692    | 724    |                                   |                       |
| 469    | 501           | 533    | 565                         | 597    | 629    | 661    | 693    | 725    | Relay ON Time                     | Floating Pt.          |
| 470    | 502           | 534    | 566                         | 598    | 630    | 662    | 694    | 726    |                                   |                       |
| 471    | 503           | 535    | 567                         | 599    | 631    | 663    | 695    | 727    | Relay Cycles                      | Floating Pt.          |
| 472    | 504           | 536    | 568                         | 600    | 632    | 664    | 696    | 728    |                                   |                       |
| 473    | 505           | 537    | 569                         | 601    | 633    | 665    | 697    | 729    | Delay On Time                     | Byte                  |
| 474    | 506           | 538    | 570                         | 602    | 634    | 666    | 698    | 730    | Delay Off Time                    | <b>Byte</b>           |
| 475    | 507           | 539    | 571                         | 603    | 635    | 667    | 699    | 731    | Pulse On Time                     | Byte                  |
| 476    | 508           | 540    | 572                         | 604    | 636    | 668    | 700    | 732    | Pulse Off Time                    | Byte                  |
| 477    | 509           | 541    | 573                         | 605    | 637    | 669    | 701    | 733    | After Flow Time                   | Byte                  |
| 478    | 510           | 542    | 574                         | 606    | 638    | 670    | 702    | 734    | Alarm Type                        | Byte                  |
| 479    | 511           | 543    | 575                         | 607    | 639    | 671    | 703    | 735    | Alarm Ch.                         | Byte                  |
| 480    | 512           | 544    | 576                         | 608    | 640    | 672    | 704    | 736    | Alarm Sec. Ch.                    | Byte                  |
| 481    | 513           | 545    | 577                         | 609    | 641    | 673    | 705    | 737    | Alarm Dig. Ch.                    | <b>Byte</b>           |
| 482    | 514           | 546    | 578                         | 610    | 642    | 674    | 706    | 738    | Alarm ON/OFF Flag                 | <b>Byte</b>           |
| 483    | 515           | 547    | 579                         | 611    | 643    | 675    | 707    | 739    | Relay State Flag                  | <b>Byte</b>           |
| 484    | 516           | 548    | 580                         | 612    | 644    | 676    | 708    | 740    | Relay Assign Flag                 | Byte                  |
| 485    | 517           | 549    | 581                         | 613    | 645    | 677    | 709    | 741    | Alarm PWM Output                  | Floating Pt.          |
| 486    | 518           | 550    | 582                         | 614    | 646    | 678    | 710    | 742    |                                   |                       |
| 487    | 519           | 551    | 583                         | 615    | 647    | 679    | 711    | 743    | Alarm PID Set Pt.                 | Floating Pt.          |
| 488    | 520           | 552    | 584                         | 616    | 648    | 680    | 712    | 744    |                                   |                       |
| 489    | 521           | 553    | 585                         | 617    | 649    | 681    | 713    | 745    | Alarm PID KP Setting Integer      |                       |
| 490    | 522           | 554    | 586                         | 618    | 650    | 682    | 714    | 746    | Alarm PID KI Setting Integer      |                       |
| 491    | 523           | 555    | 587                         | 619    | 651    | 683    | 715    | 747    | Alarm PID I Band                  | Integer               |
| 492    | 524           | 556    | 588                         | 620    | 652    | 684    | 716    | 748    | Alarm PID Direction               | Byte                  |
| 1351   | 1361          | 1371   | 1381                        | 1391   | 1401   | 1411   | 1421   | 1431   | Override Value #1                 | <b>Floating Point</b> |
| 1352   | 1362          | 1372   | 1382                        | 1392   | 1402   | 1412   | 1422   | 1432   |                                   |                       |
| 1353   | 1363          | 1373   | 1383                        | 1393   | 1403   | 1413   | 1423   | 1433   |                                   |                       |
| 1354   | 1364          | 1374   | 1384                        | 1394   | 1404   | 1414   | 1424   | 1434   | Override Value #2                 | <b>Floating Point</b> |
| 1355   | 1365          | 1375   | 1385                        | 1395   | 1405   | 1415   | 1425   | 1435   |                                   |                       |
| 1356   | 1366          | 1376   | 1386                        | 1396   | 1406   | 1416   | 1426   | 1436   | Override Value #3                 | <b>Floating Point</b> |
| 1357   | 1367          | 1377   | 1387                        | 1397   | 1407   | 1417   | 1427   | 1437   |                                   |                       |
| 1358   | 1368          | 1378   | 1388                        | 1398   | 1408   | 1418   | 1428   | 1438   | Override Value #4                 | <b>Floating Point</b> |
| 1359   | 1369          | 1379   | 1389                        | 1399   | 1409   | 1419   | 1429   | 1439   | Override Mode*                    | Byte                  |

**Table 5. Relay Channels Register Addresses**

\*Override Mode Byte Values:

Byte Value = 0: OFF (No overrides) Byte Value = 2: Input > SP with Low Alarm Byte Value = 4: Input < SP with High Alarm Byte Value = 6: Input < SP with Alarm OFF

Byte Value = 1: Input > SP with High Alarm Byte Value = 3: Input > SP with Alarm OFF Byte Value = 5: Input < SP with Low Alarm

| <b>Address</b><br>(offset from 40000) | <b>Description</b>                                                           | Data Type             |
|---------------------------------------|------------------------------------------------------------------------------|-----------------------|
| 751<br>752                            | Analog Channel #1 Engineering Value<br>(Rate value during integration mode.) | <b>Floating Point</b> |
| 753<br>754                            | Analog Channel #2 Engineering Value<br>(Rate value during integration mode.) | <b>Floating Point</b> |
| 755<br>756                            | Analog Channel #3 Engineering Value<br>(Rate value during integration mode.) | Floating Point        |
| 757<br>758                            | Analog Channel #4 Engineering Value<br>(Rate value during integration mode.) | <b>Floating Point</b> |
| 759<br>760                            | Analog Channel #5 Engineering Value<br>(Rate value during integration mode.) | <b>Floating Point</b> |
| 761<br>762                            | Analog Channel #6 Engineering Value<br>(Rate value during integration mode.) | <b>Floating Point</b> |
| 763<br>764                            | Analog Channel #7 Engineering Value<br>(Rate value during integration mode.) | <b>Floating Point</b> |
| 765<br>766                            | Analog Channel #8 Engineering Value<br>(Rate value during integration mode.) | <b>Floating Point</b> |
| 767<br>768                            | Flow Meter Rate #1                                                           | <b>Floating Point</b> |
| 769<br>770                            | Flow Meter Total #1                                                          | Floating Point        |
| 771<br>772                            | Flow Meter Rate #2                                                           | Floating Point        |
| 773<br>774                            | Flow Meter Total #2                                                          | <b>Floating Point</b> |
| 775<br>776                            | Flow Meter Rate #3                                                           | Floating Point        |
| 777<br>778                            | Flow Meter Total #3                                                          | <b>Floating Point</b> |
| 779<br>780                            | Flow Meter Rate #4                                                           | Floating Point        |
| 781<br>782                            | Flow Meter Total #4                                                          | <b>Floating Point</b> |
| 783                                   | Alarm State #1                                                               | <b>Byte</b>           |
| 784                                   | Alarm State #2                                                               | <b>Byte</b>           |
| 785                                   | Alarm State #3                                                               | <b>Byte</b>           |
| 786                                   | Alarm State #4                                                               | <b>Byte</b>           |
| 787                                   | Alarm State #5                                                               | Byte                  |
| 788                                   | Alarm State #6                                                               | <b>Byte</b>           |
| 789                                   | Alarm State #7                                                               | <b>Byte</b>           |
| 790                                   | Alarm State #8                                                               | Byte                  |
| 791                                   | Alarm State #9                                                               | <b>Byte</b>           |

**Table 6. Analog Inputs, Flow meter, and Relay State Summary**

This register group is designed for convenient access to status readings.

### **13.0 KVIEW MONITOR SOFTWARE**

Each KVIEW is shipped with PC software on CD-ROM, which supports monitoring, data logging and controller setup/ programming. There are separate versions of the software for 10-channel and 100-channel models.

#### **13.1 Connecting to PC**

Many computers are equipped with at least one 9-pin serial port compatible with RS-232. For distances up to approximately 50 ft, a null-modem cable is adequate. The null modem cable looks similar to a standard serial cable, except both ends are female, and the transmit and receive lines in the cable cross-over unlike a standard serial cable. Reference Serial Communication Connections (page 19) for more information.

#### **13.2 Installing Software**

Load the KVIEW Software CD-ROM into your CD-ROM drive. If the installation does not load automatically within a few moments, click on the Start button on the Windows® taskbar, then click RUN. Type x:\ ConsoliDator \_Monitoring\_ System.exe. (where x is your actual CD-ROM drive letter) and press enter. Follow on-screen instructions.

#### **13.3 Using ConsoliDator Monitor Software**

Launch the program from the Start menu or desktop shortcut. Make sure you are using the correct version of the software for the number of channels your model has – 4 or 8. Verify the controller is powered up and properly connected before proceeding.

From the drop-down menu in the bottom left of the screen, select the Modbus ID that matches the same setting in the controller. Default is Modbus ID: 1. Click the Connect button in the lower left of the screen and allow a moment for the software to read data in. Window tabs above the bar graphs navigate the various channel displays available. The screen in the top right is active when the View All Channels tab is selected. It shows all Analog Input bar graphs and numeric values along with Relay and Digital Input status. This information represents real time data sent from the controller. Selecting a tab for a specific channel brings a chart of the style shown in the bottom right. The charts show a graphical history for each Analog Input channel along with its real time bar graph and numeric value. There is also a tab for the flow meter pulse input channels, which shows numeric total and numeric and bar graph rate for all flow channels.

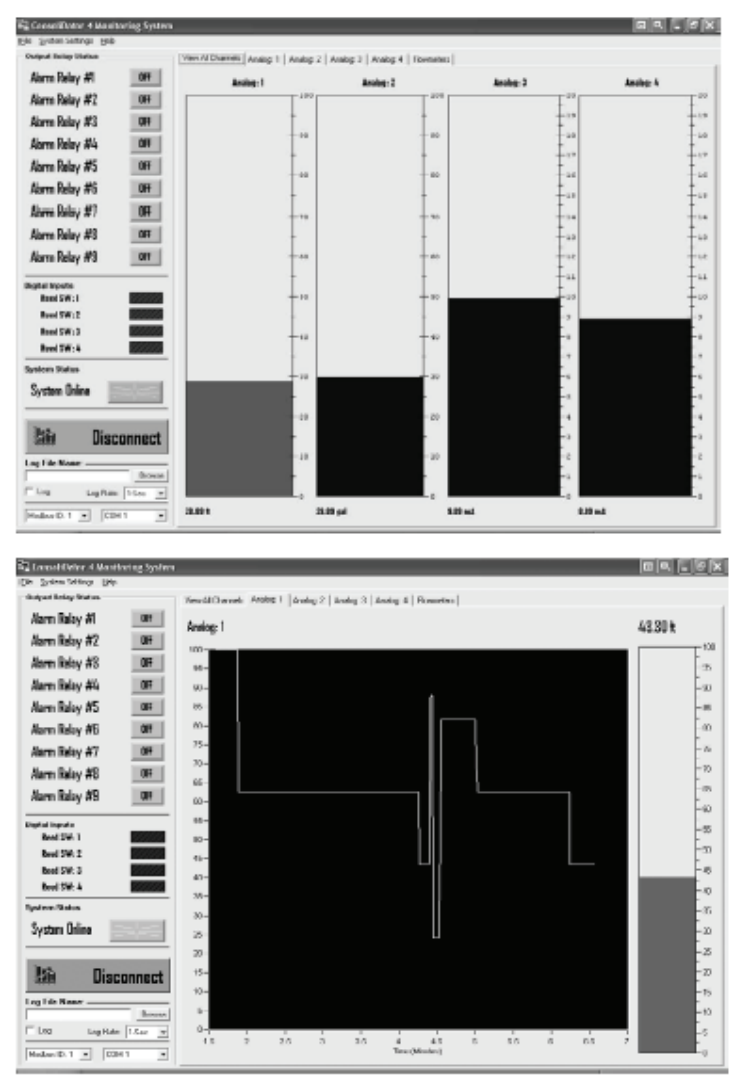

#### **13.4 Data Logging**

The software supports logging input readings to a comma separated value file (\*.csv) compatible with spreadsheet applications. Log settings appear in the lower left of the screen. First, specify a time interval from the Log Rate options. Note that small intervals will result in a large file size. If logging for long periods such as days or weeks at a time, it is suggested that intervals be in the minute or greater range. Next, supply a name in Log File Name box and click Browse to specify a location to save the file. Lastly, select the Log checkbox. To view the data, launch your spreadsheet application and open or import the file. Some spreadsheet applications such as Microsoft® Excel have a chart wizard or other

tool that will create presentable graphs and trend lines of your data.

#### **13.5 Programming Through Software**

The software supports programming of most functions available to the controller. Not included are some of the General Functions which must be setup on the device itself through the front buttons. This section is limited to serving as an overview of programming through software, because the parameters in the software menus correspond to the parameters on the controller's setup screens. You will need to follow the Setup and Programming section (page 21) to understand these parameters. Settings programmed through software will automatically be updated to the controller and be visible and accessible in the setup menus of the device.

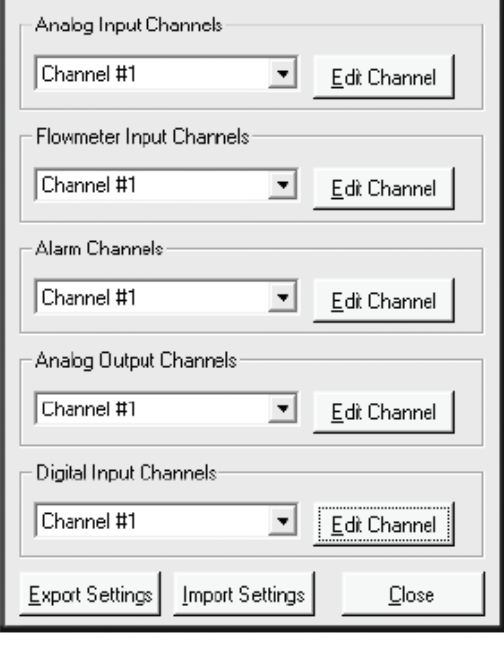

**K-View Settings**

To begin setup, select System Settings from the menu bar at the top of the screen. You will see the window shown to the right. From the drop-down menus in this window you can access settings for all inputs, alarms, and outputs. When functions have been configured and loaded to the controller, you can choose to store the settings (configuration) file to your computer using the Export Settings button. The file may be used later to restore the configuration or to create a cloned copy ConsoliDator of the same model type. You may even take advantage of this to create multiple configurations modes and load them as necessary. To write the settings file to a ConsoliDator, simply click Import Settings and select the (\*.set) file you would like to import to the controller's non-volatile system memory.

### **14.0 OVERALL DIMENSIONS**

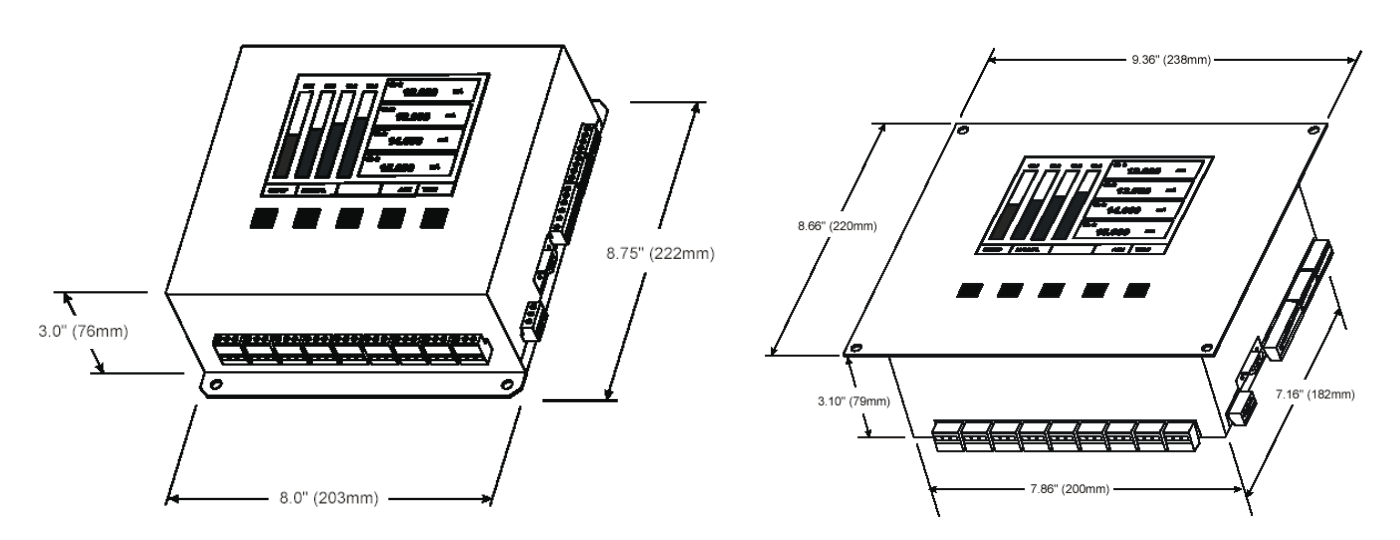

### **15.0 TROUBLESHOOTING TIPS**

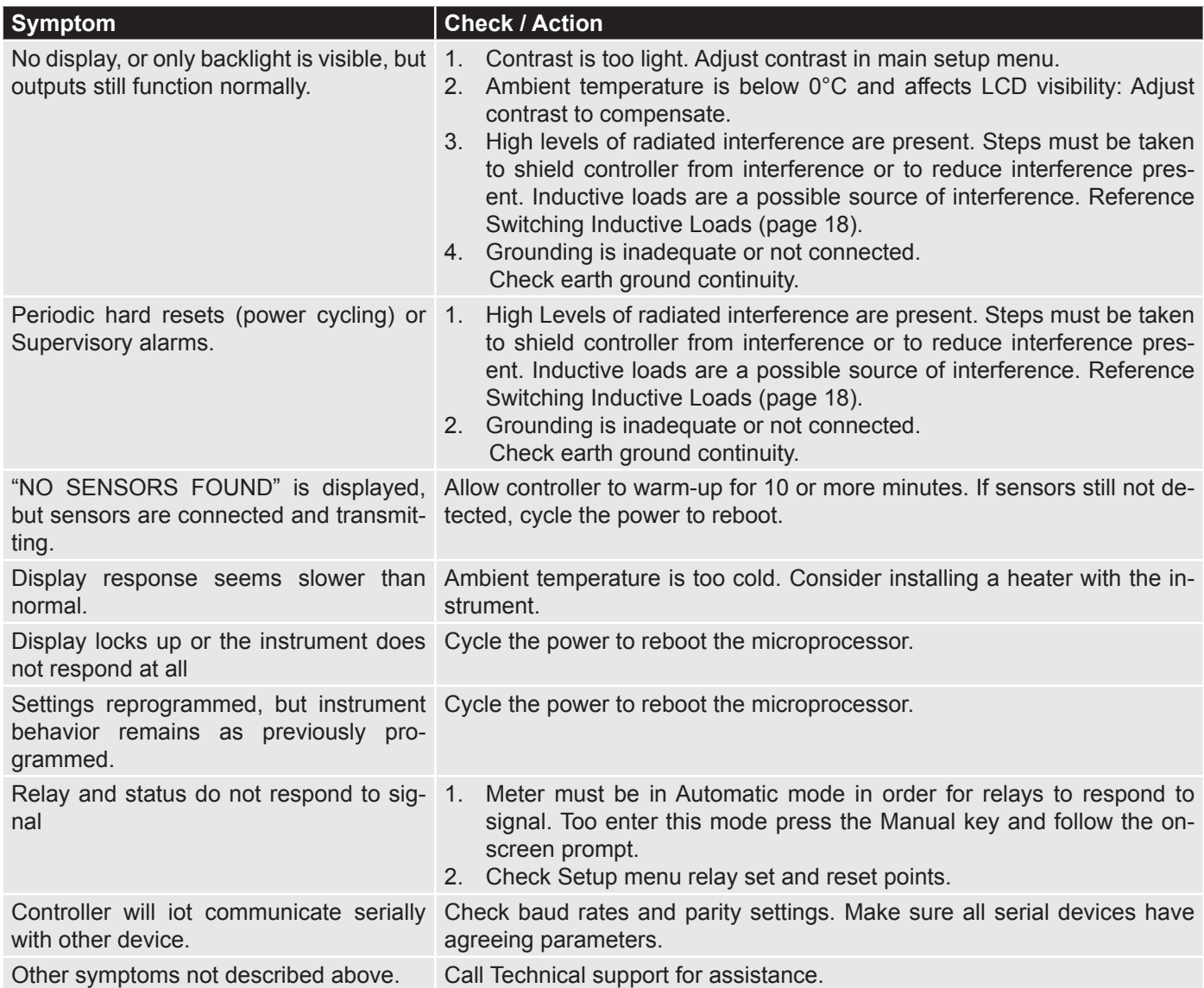

## **16.0 CUSTOMER SUPPORT**

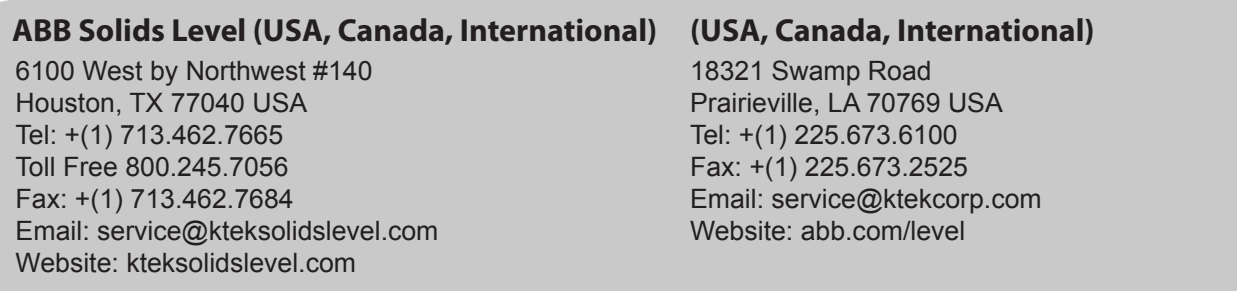

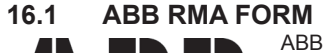

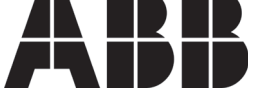

18321 Swamp Road Prairieville, LA 70769 Phone: +1 (225) 673-6100 Fax: +1 (225) 673-2525 Email: service@ktekcorp.com Toll Free: (800) 735-5835

#### **\*\*\* IMPORTANT CUSTOMER NOTICE: PLEASE READ PRIOR TO RETURNING PRODUCTS TO ABB\*\*\***

Be sure to include the Return Authorization (RA) number on the shipping label or package to the attention: Customer Service. A copy of this document should also be included with the packing list. ABB wants to maintain a safe work environment for its employees. In the event, the returned product or material has been in contact with a potentially hazardous chemical, per federal regulations, the customer must provide evidence of decontamination and the related chemical composition and characteristics. In order to expedite your return, please include the applicable Material Safety Data Sheets (MSDS) and decontamination tags

by affixing these documents in close proximity to the shipment label for identification purposes. (January 18, 2006)

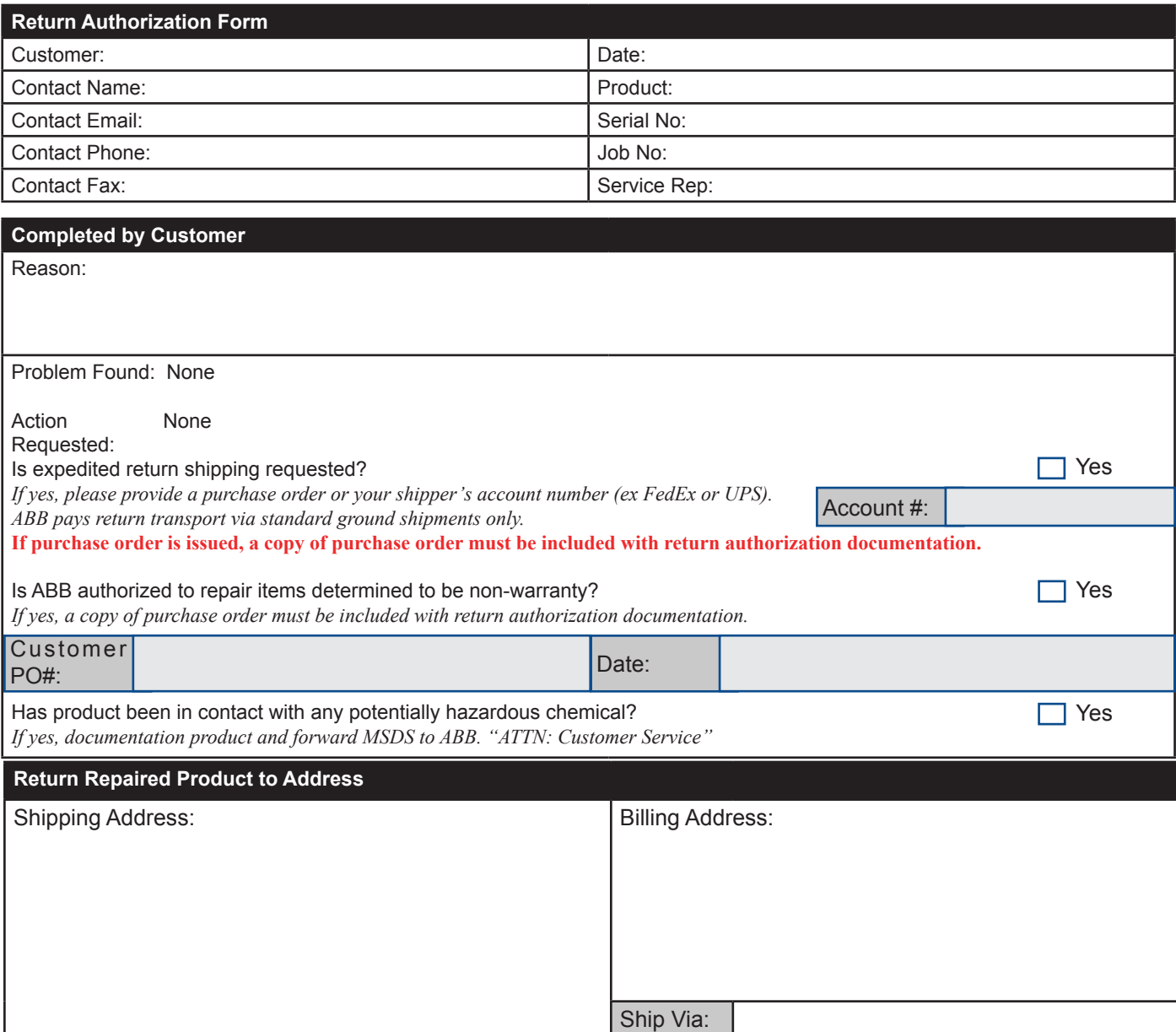

#### **17.0 Warranty**

#### 5 YEAR WARRANTY FOR:

KM26 Magnetic Liquid Level Gauges; MagWave Dual Chamber System; LS Series Mechanical Level Switches (LS500, LS550, LS600, LS700, LS800 & LS900); EC External Chambers, STW Stilling Wells and ST95 Seal Pots.

#### 3 YEAR WARRANTY FOR:

KCAP300 & KCAP400 capacitance switches.

#### 2 YEAR WARRANTY FOR:

AT100, AT100S and AT200 series transmitters; RS80 and RS85 liquid vibrating fork switches; RLT100 and RLT200 reed switch level transmitters; TX, TS, TQ, IX and IM thermal dispersion switches; IR10 and PP10 External Relays; MT2000, MT5000, MT5100 and MT5200 radar level transmitters; RI100 Repeat Indicators; KP paddle switches; A02, A75 & A77 RF capacitance level switches and A38 RF capacitance level transmitters; Buoyancy Level Switches (MS50, MS10, MS8D & MS8F); Magnetic Level Switches (MS30, MS40, MS41, PS35 & PS45).

#### 1 YEAR WARRANTY FOR:

KM50 gauging device; AT500 and AT600 series transmitters; LaserMeter and SureShot series laser transmitters; LPM200 digital indicator; DPM100 digital indicators; APM100 analog indicators; KVIEW series digital indicators and controllers; SF50 and SF60 vibrating fork switches, KB Electro-Mechanical Continuous Measuring Devices, KSONIK ultrasonic level switches, transmitters & transducers, ChuteMaster Microwave Transmitter / Receiver and TiltMaster Switches.

#### SPECIAL WARRANTY CONSIDERATIONS:

ABB does not honor OEM warranties for items not manufactured by ABB (i.e. Palm Pilots). These claims should be handled directly with the OFM

ABB will repair or replace, at ABB's election, defective items which are returned to ABB by the original purchaser within the period specified above from the shipment date of the item and which is found, upon examination by ABB, to its satisfaction, to contain defects in materials or workmanship which arose only under normal use and service and which were not the result of either alterations, misuse, abuse, improper or inadequate adjustments, applications or servicing of the product. ABB's warranty does not include onsite repair or services. Field service rates can be supplied on request.

If a product is believed to be defective, the original purchaser shall notify ABB and request a Returned Material Authorization before returning the material to ABB, with transportation prepaid by the purchaser. (To expedite all returns/repairs from outside of the United States, consult ABB's customer service team (service@ktekcorp.com) to determine an optimal solution for shipping method and turnaround time.) The product, with repaired or replaced parts, shall be returned to the purchaser at any point in the world with transportation prepaid by ABB for best-way transportation only. ABB is not responsible for expedited shipping charges. If the product is shipped to ABB freight collect, then it will be returned to the customer freight collect.

If inspection by ABB does not disclose any defects in material or workmanship, ABB's normal charges for repair and shipment shall apply (minimum 250.00 USD).

The materials of construction for all ABB products are clearly specified and it is the responsibility of the purchaser to determine the compatibility of the materials for the application.

THE FOREGOING WARRANTY IS ABB'S SOLE WARRANTY AND ALL OTHER WARRANTIES EXPRESSED, IMPLIED, OR STATUTORY, INCLUDING ANY IMPLIED WARRANTY OF MERCHANTABILITY OF FITNESS FOR A PARTICULAR PURPOSE, ARE EXCLUDED AND NEGATED TO THE MAXIMUM EXTENT PERMITTED BY LAW. NO PERSON OR REPRESENTATIVE IS AUTHORIZED TO EXTEND ANY OTHER WARRANTY OR CREATE FOR ABB ANY OTHER LIABILITY IN CONNECTION WITH THE SALE OF ABB'S PRODUCTS. THE REMEDIES SET FORTH IN THIS WARRANTY ARE EXCLUSIVE OF ALL OTHER REM-EDIES AGAINST ABB. ABB SHALL NOT BE LIABLE FOR ANY CONSEQUENTIAL, INCIDENTAL, OR SPECIAL DAMAGES OF ANY KIND. ABB'S SOLE OBLIGATION SHALL BE TO REPAIR OR REPLACE PARTS (FOUND TO BE DEFECTIVE IN MATERI-ALS OR WORKMANSHIP) WHICH ARE RETURNED BY THE PURCHASER TO ABB.

# Contact us

#### ABB Inc.

18321 Swamp Road Prairieville, LA 70769 USA Phone: +1 225 673 6100 Service: +1 225 677 5836 Fax: +1 225 673 2525 Service e-mail: service@us.abb.com

#### www.abb.com/level

#### Note

We reserve the right to make technical changes or modify the contents of this document without prior notice. With regard to purchase orders, the agreed particulars shall prevail. ABB does not accept any responsibility whatsoever for potential errors or possible lack of information in this document.

We reserve all rights in this document and in the subject matter and illustrations contained therein. Any reproduction, disclosure to third parties or utilization of its contents - in whole or in parts – is forbidden without prior written consent of ABB.

Copyright© 2012 ABB All rights reserved

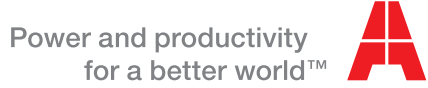

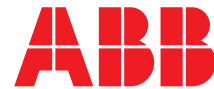